# **Kapitel 1 Wo ist was? Die Arbeitsoberfläche kennenlernen**

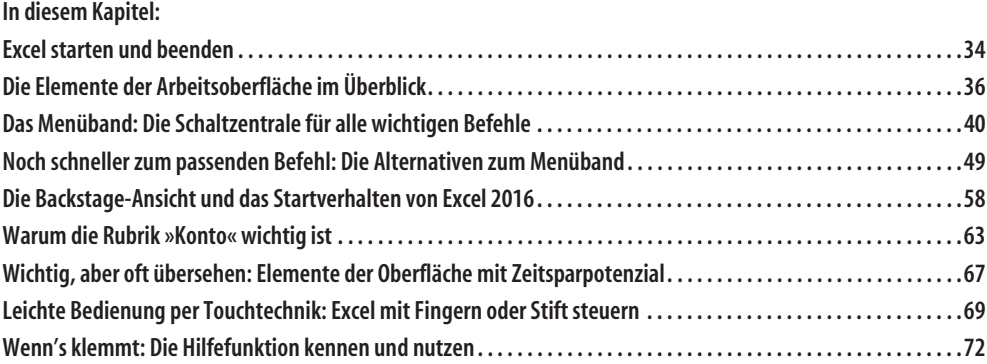

Microsoft Excel ist ein leistungsfähiges, weitverbreitetes Programm zum Erfassen und Auswerten umfangreicher Datenbestände. Es eignet sich für komplexe Berechnungen ebenso wie für einfache. Oft wird Excel auch nur zum Verwalten von Informationen genutzt, ohne dass Berechnungen erfolgen. Schlüssel für all diese Möglichkeiten ist das Gitternetz aus Millionen von Zellen. Diese Zellen können Datumsangaben, Zahlen, Texte oder Formeln enthalten. Durch das Vorhandensein von Zeilen und Spalten werden die eingegebenen Daten übersichtlich gruppiert. Sie lassen sich leicht addieren, sortieren, filtern, in Tabellen zusammenfassen oder in informative Diagramme verwandeln.

Egal, ob Sie all diese Möglichkeiten oder nur einige davon erkunden wollen – beginnen Sie mit dem ersten Schritt: Holen Sie Excel 2016 auf Ihren Bildschirm.

# **Excel starten und beenden**

x目

Je nach vorhandenem Betriebssystem läuft das Starten von Excel etwas anders ab. Hier finden Sie eine Anleitung für das aktuelle Betriebssystem Windows 10.

# **Excel unter Windows 10 aufrufen**

Zum Starten von Excel unter Windows 10 stehen folgende Möglichkeiten zur Verfügung:

• **Über das Windows-Startmenü:** Beginnen Sie direkt auf der Startseite (siehe Abbildung 1.1) mit der Eingabe der ersten Buchstaben von Excel [1]. Die Suche wird schon während der Eingabe automatisch geöffnet. Klicken Sie dann in der Liste der Suchergebnisse auf die Excel-Anwendung, um sie zu starten [2].

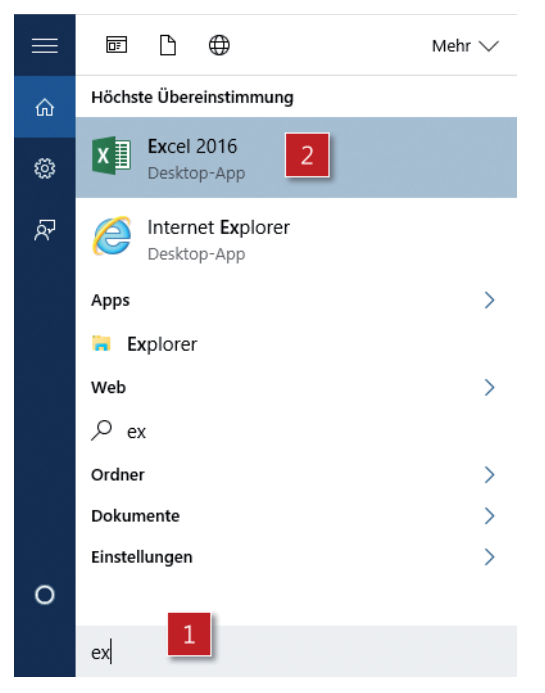

*Abbildung 1.1: Über die Windows-Startseite nach der Excel-Anwendung suchen*

- **Über den Start-Button von Windows:** Wählen Sie *Start*/*Alle Apps* und scrollen Sie dann zum Eintrag *Excel 2016*.
- **Über den Startbildschirm oder die Taskleiste:** Wenn Sie Excel 2016 schneller öffnen möchten, heften Sie es an den Startbildschirm oder an die Taskleiste am unteren Bildschirmrand an. Suchen Sie Excel 2016 über *Start*/*Alle Apps* und wählen Sie dann per Rechtsklick aus dem Kontextmenü *An "Start" anheften* beziehungsweise *An Taskleiste anheften* aus.
- **Über eine Desktopverknüpfung:** Eine solche Verknüpfung legen Sie wie folgt an: Suchen Sie Excel 2016 über *Start*/*Alle Apps* und wählen Sie dann über Rechtsklick *Dateipfad öffnen*. Ziehen Sie nun die markierte Excel 2016-Verknüpfung mit der rech-

ten Maustaste nach links in den Bereich unter *Favoriten* auf den Eintrag *Desktop* und wählen Sie im sich öffnenden Kontextmenü *Verknüpfungen hier erstellen*. Alternativ dazu können Sie die Excel-Verknüpfung mit der linken Maustaste bei gleichzeitig gedrückter (Strg)-Taste auf den Eintrag *Desktop* ziehen.

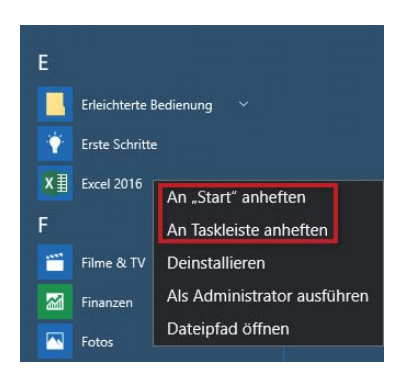

*Abbildung 1.2: Excel 2016 über* Start/Alle Apps suchen *und das Excel-Symbol über das Kontextmenü an den Startbildschirm oder an die Taskleiste anheften*

• **Per Tastenkombination:** Richten Sie eine Tastenkombination zum Aufrufen von Excel ein, indem Sie – wie in Abbildung 1.3 gezeigt – mit der rechten Maustaste auf das Symbol der Desktopverknüpfung klicken [1]. Wählen Sie dann *Eigenschaften* [2], klicken Sie anschließend im Eigenschaftendialogfeld auf der Registerkarte *Verknüpfung* in das Eingabefeld *Tastenkombination* und drücken Sie die Taste in Kombination mit (Strg)+(Alt), mit der Sie in Zukunft das Programm starten wollen [3].

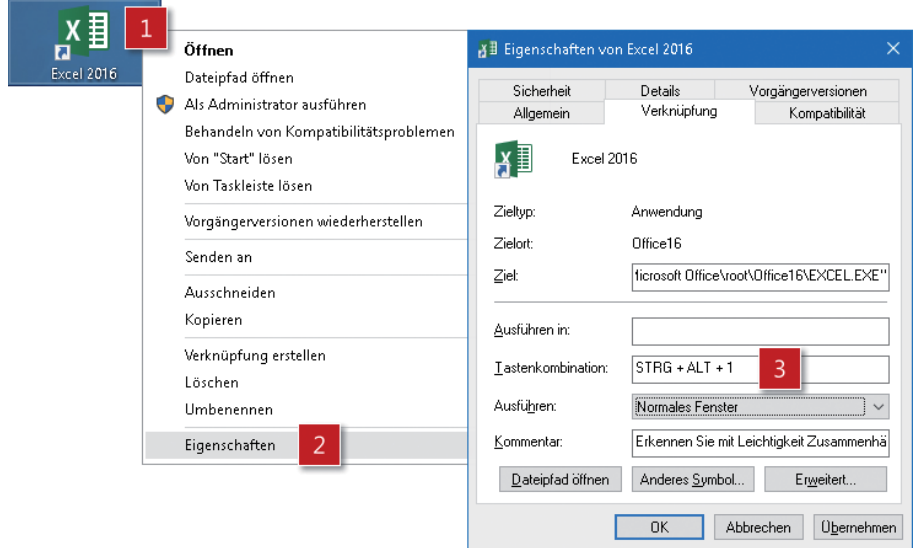

*Abbildung 1.3: Eine Tastenkombination für den Aufruf von Excel einrichten, hier*  (Strg)*+*(Alt)*+*(1)

• Durch Öffnen einer Excel-Arbeitsmappe über den Explorer: Doppelklicken Sie auf die betreffende Arbeitsmappe.

# **Der Excel-Startbildschirm**

Nach dem Aufruf von Excel 2016 erscheint der in Abbildung 1.4 gezeigte Startbildschirm. Wählen Sie hier entweder *Leere Arbeitsmappe* [1] oder eine bestimmte Vorlage [2] oder eine bereits vorhandene Excel-Arbeitsmappe [3].

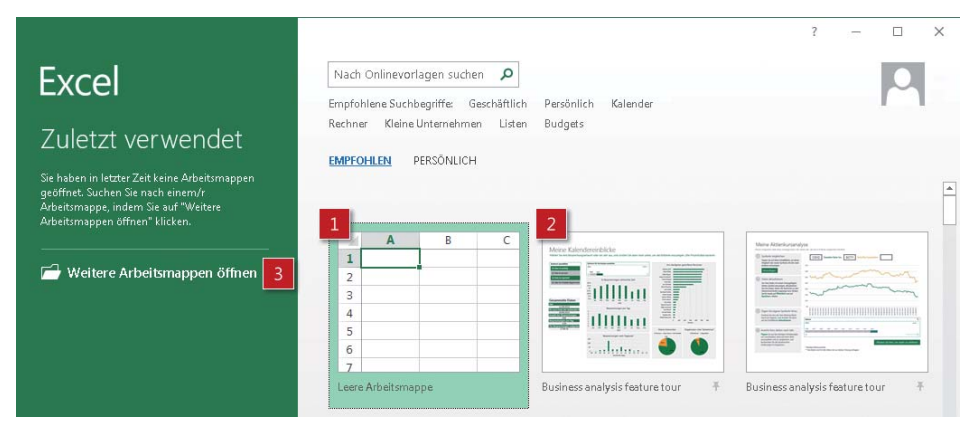

*Abbildung 1.4: Im Startbildschirm von Excel 2016 wählen Sie zunächst* Leere Arbeitsmappe*, wenn Sie mit einer leeren Standardarbeitsmappe beginnen möchten*

# **Excel beenden**

Auch beim Beenden von Excel können Sie auf mehrere Varianten zurückgreifen:

- Klicken Sie auf die Schaltfläche *Schließen* das X in der rechten oberen Ecke des Programmfensters.
- Drücken Sie die Tastenkombination (Alt)+(F4).
- Wählen Sie per Rechtsklick auf das Programmsymbol in der Taskleiste *Fenster schließen*.

Excel schließt bei allen drei Varianten die aktuell geöffnete Arbeitsmappe – gegebenenfalls mit einer Abfrage zum Speichern – und anschließend das Programmfenster selbst.

**Hinweis** Über die Befehlsfolge Datei/Schließen im Menüband schließen Sie die aktuelle Arbeitsmappe; Excel selbst bleibt geöffnet.

# **Die Elemente der Arbeitsoberfläche im Überblick**

Wenn Sie beispielsweise eine neue Wohnung beziehen oder sich in ein neues Auto setzen, verschaffen Sie sich vermutlich zunächst einmal einen Überblick, wo was zu finden ist. Beim Umgang mit einer Software ist es ebenso: Zu Beginn machen Sie sich mit der Arbeitsoberfläche und ihren wichtigsten Elementen vertraut.

# **Kurzorientierung für Umsteiger**

Egal, ob Sie mit Tastatur und Maus arbeiten oder auf einem Tablet-PC mit Finger- und Stiftbedienung, der Umgang mit den Elementen der Arbeitsoberfläche von Excel soll in jedem Fall intuitiv und flüssig von der Hand gehen. Daher erhielt die Excel-Oberfläche einen neuen Look. Aber: Fast alle wesentlichen Bedienelemente blieben gegenüber den Vorgängerversionen unverändert. Wer bereits mit Version 2007, 2010 oder 2013 gearbeitet hat, wird den Umstieg auf Excel 2016 mühelos meistern.

| カーページ<br>н                                                                                                    |       |          |                                                                                                    |    |         |             |            |          |         |                 | Kapitel 1 zum Excel 2016-Handbuch.xlsx - Excel |                |                                       |
|----------------------------------------------------------------------------------------------------|-------|----------|----------------------------------------------------------------------------------------------------|----|---------|-------------|------------|----------|---------|-----------------|------------------------------------------------|----------------|---------------------------------------|
| Datei                                                                                                    | Start | Einfügen | Seitenlavout                                                                                                    |    | Formeln | Daten       | Überprüfen |          | Ansicht |                 | Q Was möchten Sie tun?                         |                |                                       |
| 制                                                                                                    |       | Calibri  | $\mathbf{r}$ 11 $\mathbf{r}$ $\mathbf{A}$ $\mathbf{A}$ $\mathbf{B}$ $\mathbf{C}$ $\mathbf{D}$ $\mathbf{A}$ $\mathbf{A}$ $\mathbf{C}$ $\mathbf{D}$ $\mathbf{D}$ $\mathbf{D}$ $\mathbf{D}$ $\mathbf{D}$ $\mathbf{D}$ $\mathbf{D}$ $\mathbf{D}$ $\mathbf{D}$ $\mathbf{D}$ $\mathbf{D}$ $\mathbf{D}$ $\mathbf{D}$ $\mathbf{D}$ $\$ |    |         |             | 影          | Standard |         |                 | ਸਵੰ                                            |                |                                       |
| $E$ $\overline{E}$ $\overline{E}$ |       |          | F K U - ⊞ -   Ö - A -   ≣ ≡ ≡ छ छ   圓 -                                                                                                    |    |         |             |            |          |         | 雪 - % 000 % - % | Bedinate<br>Formatierung * formatieren *       |                | Als Tabelle Zellenformatvorlagen<br>٠ |
| Zwischenablage G                                                                                                    |       |          | Schriftart                                                                                                    | Б. |         | Ausrichtung | Гy.        |          | Zahl    | Б.,             |                                                | Formatvorlagen |                                       |

*Abbildung 1.5: Das Menüband aus den Versionen ab 2007 gibt es auch in Excel 2016, allerdings deutlich blasser*

Gewöhnungsbedürftig allerdings ist – wie in Abbildung 1.5 zu sehen – die blasse und kontrastarme Farbgebung der Bedienelemente seit der Version 2013. Das erschwert mitunter die Orientierung. Eine positive Neuerung seit der Version 2013: Das Menüband kann schneller auf- und zugeklappt werden. So lässt sich der Arbeitsbereich von Ballast befreien und optisch vergrößern.

Eine grundlegende Änderung seit Office 2013 ist die Rückkehr der Aufgabenbereiche – vielen sicher noch aus Excel 2002 und 2003 bekannt. Soll beispielsweise die Optik eines Diagramms angepasst werden, erledigen Sie das nun über einen Aufgabenbereich, der – wie in Abbildung 1.6 gezeigt – rechts neben dem markierten Diagramm erscheint.

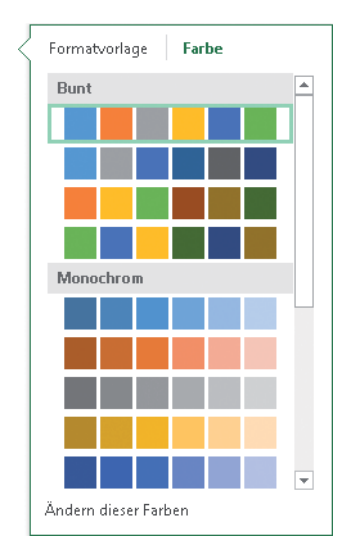

*Abbildung 1.6: Formatierungsarbeiten werden zum Teil über Aufgabenbereiche erledigt*

# **Die wichtigsten Elemente der Excel-Oberfläche**

Für alle, die zum ersten Mal mit Excel arbeiten oder die von einer älteren Version wie 2003 auf Excel 2016 umsteigen, hier zuerst eine Übersicht über die wichtigsten Elemente, die Sie beim Umgang mit der Excel-Arbeitsoberfläche kennen sollten.

- Sehen Sie in Abbildung 1.7 zunächst, welche Elemente beim Bedienen des Programmfensters wichtig sind.
- Abbildung 1.7 liefert Ihnen den Überblick, welche Elemente beim Arbeiten in einem Arbeitsblatt wichtig sind.
- In Abbildung 1.8 und Tabelle 1.1 erfahren Sie im Detail, welche Bezeichnung die einzelnen Elemente haben und welche Funktion sie erfüllen.

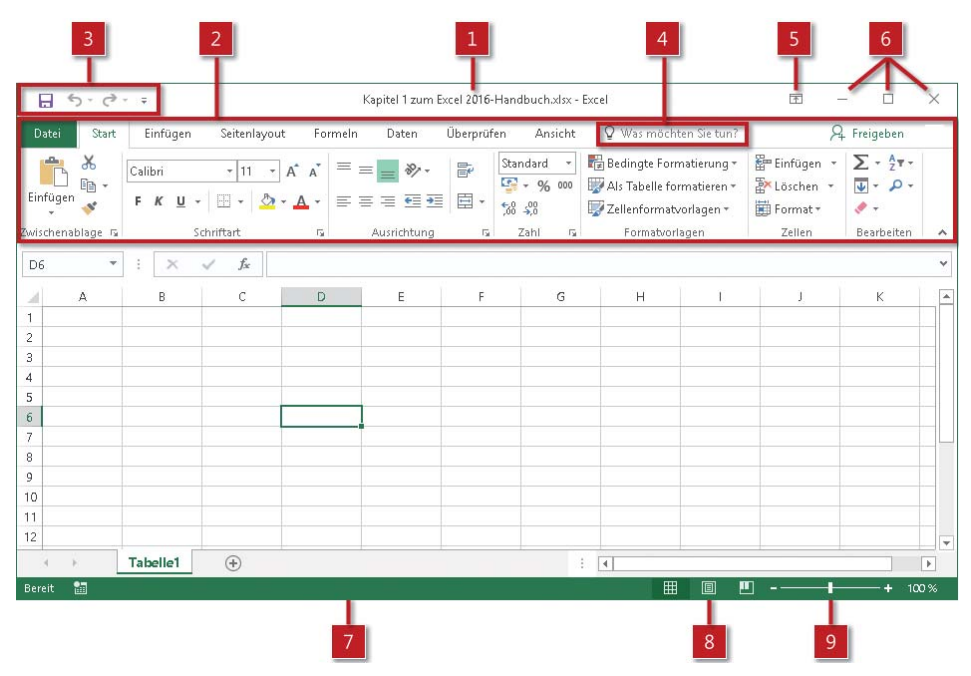

*Abbildung 1.7: Die wichtigsten Elemente beim Umgang mit dem Excel-Programmfenster*

| $\vert$ D6                                      |             | ÷        | $\times$<br>$\checkmark$ | $f_x$        |             |   |                     |               |    |        | $\checkmark$          |
|-------------------------------------------------|-------------|----------|--------------------------|--------------|-------------|---|---------------------|---------------|----|--------|-----------------------|
|                                                 | $\mathsf A$ | B        | $\mathsf{C}$             | $\mathsf{D}$ | $\mathsf E$ | F | G                   | $\mathsf{H}%$ |    | $\,$ K | $\blacktriangle$      |
| - 41<br>$\overline{c}$                          | 19          |          | 13                       |              | 12          |   |                     |               |    |        |                       |
| $\,$ 3<br>$\overline{4}$                        |             |          |                          |              |             |   | 17                  |               |    |        |                       |
| $\overline{5}$                                  |             |          |                          |              |             |   |                     |               |    |        |                       |
| 6 <sup>°</sup><br>7                             | 18          |          |                          |              | 10          |   |                     |               | 14 |        |                       |
| $\overline{\phantom{a}}$<br>$\overline{9}$      |             |          |                          |              |             |   |                     |               |    |        |                       |
|                                                 | 15          | 16       |                          |              |             |   |                     |               |    |        |                       |
| $\begin{array}{c}\n10 \\ 11 \\ 12\n\end{array}$ |             |          |                          |              |             |   |                     |               |    |        | Ψ                     |
|                                                 |             | Tabelle1 | $\bigoplus$              |              |             |   | ÷<br>$\overline{4}$ |               |    |        | $\blacktriangleright$ |

*Abbildung 1.8: Diese Elemente sind beim Arbeiten in einem Arbeitsblatt wichtig*

| Nr.            | Bezeichnung                           | Beschreibung                                                                                                    |
|----------------|---------------------------------------|----------------------------------------------------------------------------------------------------|
| 1              | <b>Titelleiste</b>                    | Sie zeigt den Namen der Anwendung - hier Excel - und den<br>Namen der Arbeitsmappe an.                                                                                                    |
| $\overline{2}$ | Menüband mit Registerkarten           | Hier finden Sie die häufig gebrauchten Befehle thematisch auf<br>mehrere Registerkarten verteilt.                                                                                                    |
| $\overline{3}$ | Symbolleiste für den Schnellzugriff   | Passen Sie diese Leiste individuell an, um oft benötigte Befehle<br>sofort im Zugriff zu haben.                                                                                                    |
| 4              | Befehle schneller finden und Hilfe    | Fragen Sie etwas über Was möchten Sie tun?, so gelangen Sie über<br>die Suchergebnisse im Handumdrehen zu den Aktionen, die Sie<br>ausführen möchten. Für Hilfeinhalte zu Ihrem Suchbegriff klicken<br>Sie dann auf die Option Hilfe zu "Suchbegriff" erhalten. |
| 5              | Menüband-Anzeigeoptionen              | Hierüber können Sie das Menüband komplett ausblenden, nur die<br>Registerkartenbezeichnungen anzeigen oder das Menüband voll-<br>ständig darstellen.                                                                                                    |
| 6              | Fenstersteuerung                      | Mit diesen Schaltflächen können Sie das Fenster minimieren, maxi-<br>mieren/verkleinern und schließen.                                                                                                    |
|                | <b>Statusleiste</b>                   | Sie dient der Anzeige nützlicher Hinweise und kann über das Kon-<br>textmenü mit weiteren Funktionen ausgestattet werden.                                                                                                    |
| $8\phantom{.}$ | Ansichtsschaltflächen                 | Über diese drei Symbole wechseln Sie schnell zwischen den Ansich-<br>ten Normal, Seitenlayout und Umbruchvorschau.                                                                                                    |
| 9              | Zoomregler                            | Benutzen Sie den Schieberegler, um den Inhalt des Arbeitsblattes in<br>verschiedenen Vergrößerungsstufen darzustellen.                                                                                                    |
| $10\,$         | Aktive 7elle                          | Dies ist die markierte Zelle; sie ist an dem grünen Rahmen zu erken-<br>nen. In die aktive Zelle können Sie Ihre Daten eingeben.                                                                                                    |
| 11             | <b>Namenfeld</b>                      | Es hilft bei der Orientierung, da es die Adresse der aktuell markier-<br>ten Zelle oder den Namen des aktuell markierten Objekts anzeigt.                                                                                                    |
| 12             | Eingabefeld in der Bearbeitungsleiste | Hier sehen Sie den Inhalt der aktiven Zelle - beispielsweise For-<br>meln, Zahlen oder Texte -, geben Inhalte ein oder bearbeiten sie.                                                                                                    |
| 13             | Symbole in der Bearbeitungsleiste     | Fügen Sie mit fx eine Funktion per Assistent ein, bestätigen Sie mit<br>dem Häkchen Ihre Eingabe oder brechen Sie sie mit dem X ab.                                                                                                    |
| 14             | <b>Bildlaufleisten</b>                | Sie ermöglichen das Blättern in großen Datenbereichen. Mit ihnen<br>können Sie den sichtbaren Teil der Tabelle horizontal und vertikal<br>verschieben.                                                                                                    |
| 15             | Blattregisterleiste                   | Sie listet alle Arbeitsblätter auf, die in der Arbeitsmappe enthalten<br>sind. Hier können Sie zwischen den Arbeitsblättern navigieren<br>sowie ihre Namen und Reihenfolge ändern. Außerdem können Sie<br>über das Plussymbol ein neues Arbeitsblatt einfügen.  |
| 16             | <b>Blattname</b>                      | Jedes Arbeitsblatt ist über einen eindeutigen Blattnamen identifi-<br>zierbar.                                                                                                    |
| 17             | Spaltenkopf                           | Er zeigt die jeweilige Spaltenbezeichnung, die aus ein oder mehre-<br>ren Buchstaben besteht.                                                                                                    |
| 18             | Zeilenkopf                            | Er zeigt die jeweilige Zeilennummer.                                                                                                    |
| 19             | Alle auswählen                        | Diese Schaltfläche liegt im Kreuzungspunkt von Zeilen- und Spal-<br>tenüberschriften. Sie dient zum schnellen Markieren aller Zellen des<br>aktuellen Arbeitsblattes.                                                                                           |

*Tabelle 1.1: Die wichtigsten Elemente der Excel-Oberfläche und ihre Funktionen*

# **Das Menüband: Die Schaltzentrale für alle wichtigen Befehle**

Das Menüband bietet Ihnen Zugriff auf die häufig gebrauchten Befehle von Excel. Die Befehle sind auf mehrere Registerkarten verteilt. Jede von ihnen enthält Befehle für bestimmte Aufgaben. Hier drei Beispiele: Über die Befehle auf der Registerkarte *Start* erledigen Sie alle Formatierungsaufgaben. Auf der Registerkarte *Einfügen* finden Sie die Befehle, mit denen Sie Ihre Tabellen um nützliche Informationen ergänzen – beispielsweise durch ein Diagramm. Über die Befehle auf der Registerkarte *Seitenlayout* legen Sie fest, wie Ihre Arbeitsblattinhalte beispielsweise beim Ausdrucken aussehen sollen.

# **Das Menüband unterstützt Ihren Workflow**

Wenn Sie ein wenig mit dem Menüband gearbeitet haben, werden Sie feststellen, dass es von links nach rechts entsprechend Ihren Arbeitsabläufen aufgebaut ist. Ein weiterer Vorteil: Auf jeder Registerkarte sehen Sie nur die Befehle, die Sie gerade brauchen. Alles Überflüssige ist ausgeblendet.

Sollten Sie feststellen, dass Sie für die von Ihnen häufig gebrauchten Befehle erst umständlich die Registerkarte wechseln müssen, können Sie das Problem einfach lösen. Denn bei Bedarf können Sie die Elemente des Menübands anpassen und beispielsweise die Reihenfolge der Registerkarten ändern, neue Registerkarten hinzufügen oder die von Ihnen oft benutzten Befehle innerhalb einer Registerkarte umgruppieren.

**Hinweis** Alternativ können Sie Ihre »Lieblingsbefehle« auch in die Symbolleiste für den Schnellzugriff einbauen. Mehr dazu erfahren Sie weiter hinten in diesem Kapitel.

# **Die acht Standardregisterkarten im Menüband**

Wie in Abbildung 1.9 zu sehen, werden im Menüband standardmäßig acht Registerkarten angezeigt: *Datei, Start*, *Einfügen*, *Seitenlayout*, *Formeln*, *Daten*, *Überprüfen* und *Ansicht.*

**Hinweis** Das Aussehen der Symbole und Befehle in den in Abbildung 1.9 gezeigten Registerkarten kann von dem abweichen, was Sie auf Ihrem Bildschirm sehen. Je nach Monitorgröße und Bildschirmauflösung werden die Befehle mit Bild und Beschriftung oder nur mit Bild dargestellt.

> Die Bildschirmauflösung gibt die Zahl der Pixel (Bildpunkte) an, die am Monitor in Breite und Höhe angezeigt werden. Bei einer höheren Auflösung erscheinen Objekte am Bildschirm deutlicher, werden aber kleiner dargestellt. Dadurch können mehr Elemente nebeneinander angezeigt werden als bei einer niedrigeren Auflösung.

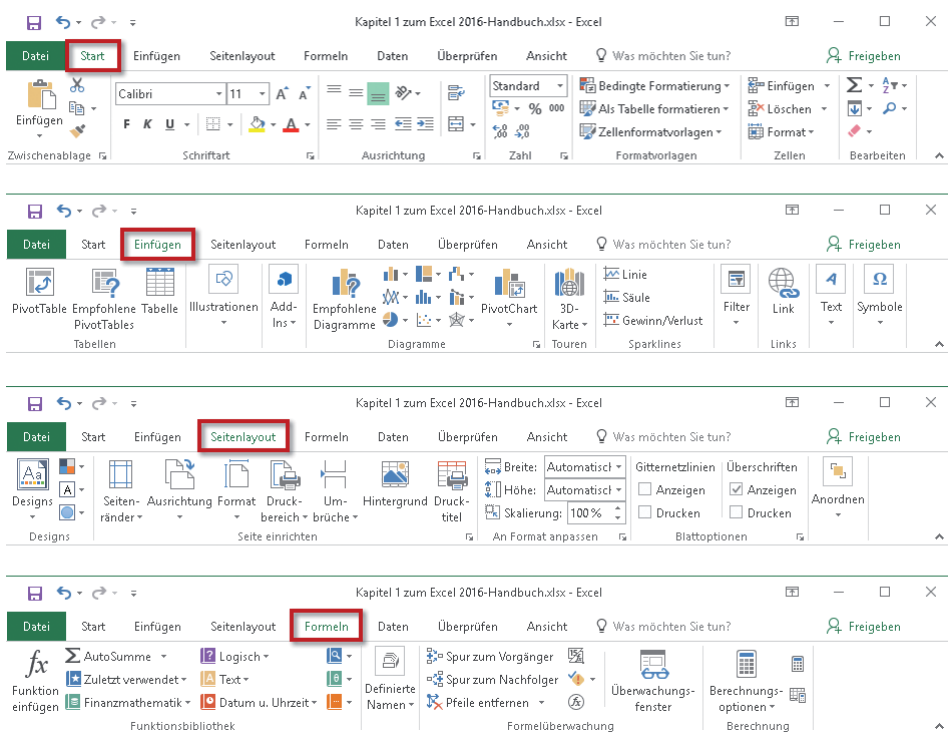

*Abbildung 1.9: Blick auf vier der acht Registerkarten, die standardmäßig im Menüband angezeigt werden*

Tabelle 1.2 liefert Ihnen eine Orientierung, welche wichtigen Befehle Sie auf den acht Standardregisterkarten finden.

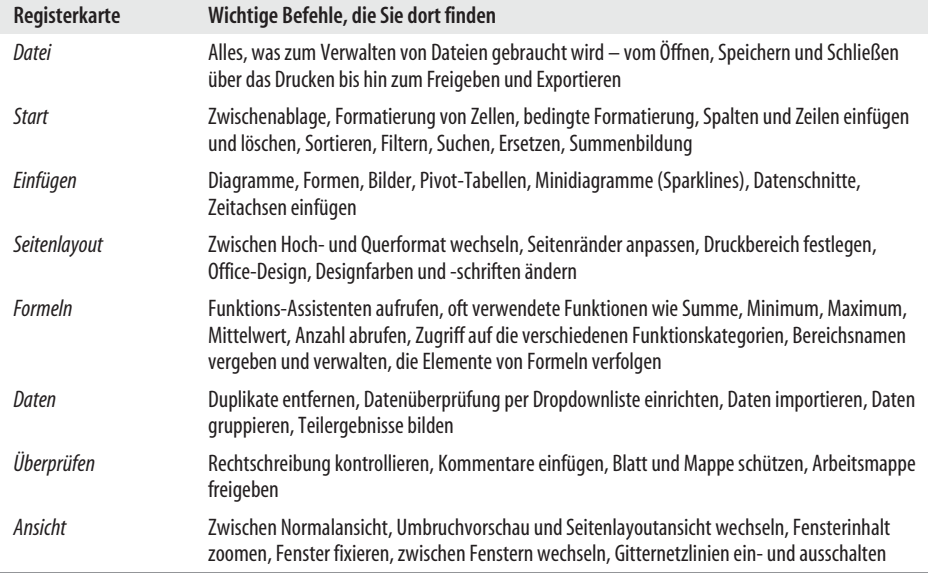

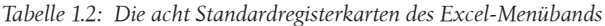

# **Das Menüband passt sich mit kontextbezogenen Registerkarten Ihren Arbeitsabläufen an**

Neben den dauerhaft angezeigten acht Standardregisterkarten gibt es weitere, die nur manchmal zu sehen sind – dann nämlich, wenn Sie bestimmte Arbeitsschritte durchführen. Zu diesen sogenannten kontextbezogenen Registerkarten gehören unter anderem *Tabellentools*, *Diagrammtools*, *Zeichentools* und *Bildtools* mit ihren jeweiligen Unterregisterkarten.

Nach dem Einfügen eines Diagramms erscheinen die *Diagrammtools*, nach dem Einfügen einer Grafik die *Bildtools*. Diese zusätzlichen Registerkarten liefern Ihnen die Befehle, die Sie für das aktuell markierte Objekt benötigen. Sie werden – wie in Abbildung 1.10 zu sehen – jeweils am rechten Rand des Menübands angezeigt. Die kontextbezogenen Registerkarten bleiben so lange angezeigt, wie Sie das Diagramm, die Grafik et cetera markiert haben.

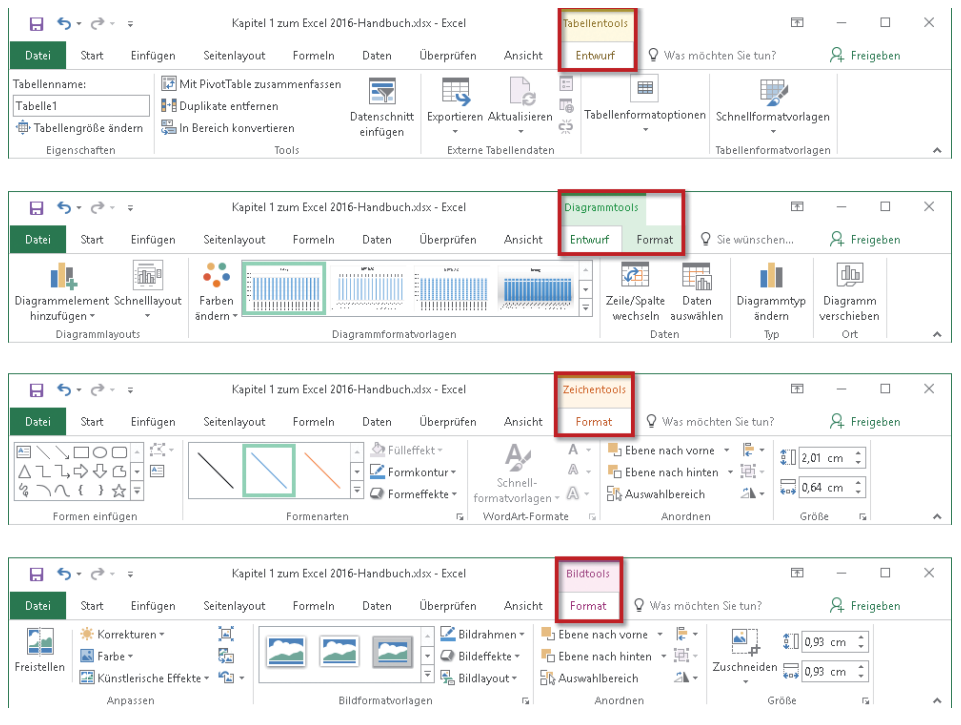

*Abbildung 1.10: Blick auf einige der Registerkarten, die nur bei bestimmten Arbeitsschritten verfügbar sind*

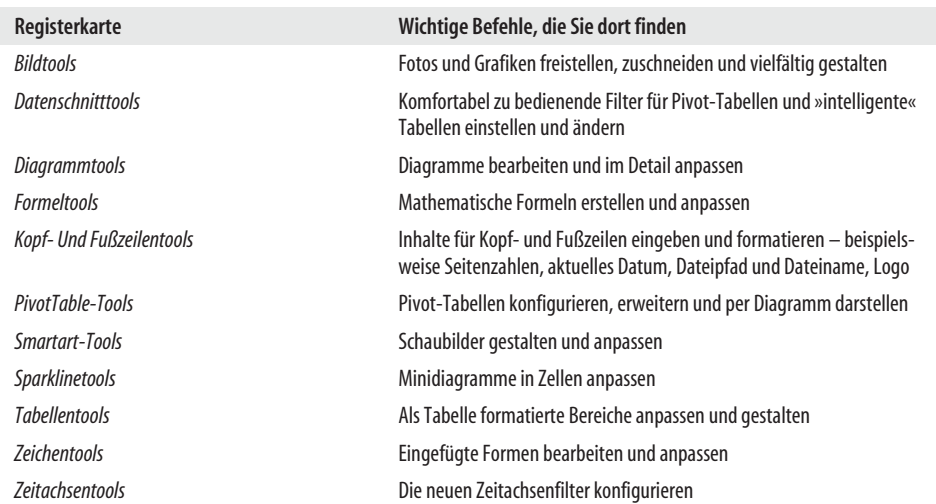

In Tabelle 1.3 finden Sie eine Übersicht über die kontextbezogenen Registerkarten und darin enthaltene Befehle.

*Tabelle 1.3: Registerkarten, die nur bei bestimmten Arbeitsabläufen erscheinen*

### **Details zur Struktur von Registerkarten**

Neben den Registerkarten gibt es die in Abbildung 1.11 gezeigten drei weiteren wichtigen Elemente im Menüband: Gruppen, Befehle und Startprogramm für Dialogfelder.

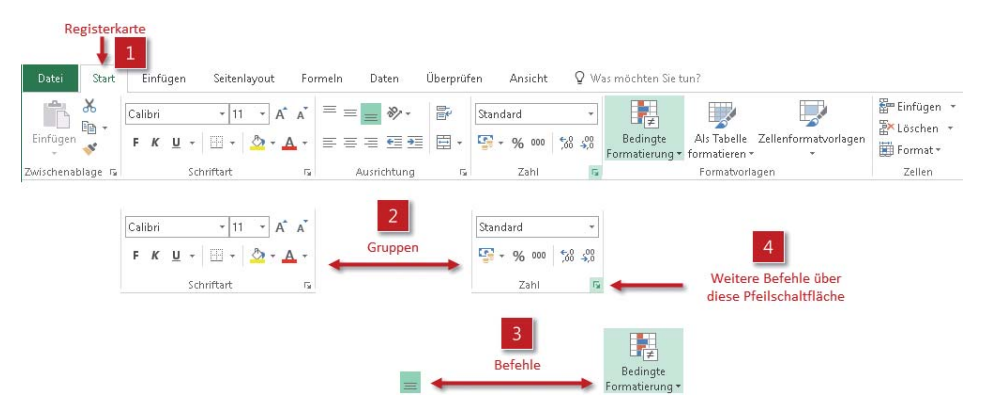

*Abbildung 1.11: Neben den Registerkarten enthält das Menüband drei weitere wichtige Elemente*

#### **Die Gruppen in einer Registerkarte**

Sie dienen zur schnelleren Orientierung innerhalb der einzelnen Registerkarten und fassen thematisch verwandte Befehle zusammen. Die Registerkarte *Start* beispielsweise hat sieben solcher Unterteilungen. Zwei dieser Gruppen (*Schriftart* und *Zahl*) sind in Abbildung 1.11 herausgehoben [2].

# **Kapitel 4 Für Eilige: Von der Tabelle zur fertigen Auswertung in weniger als 15 Minuten**

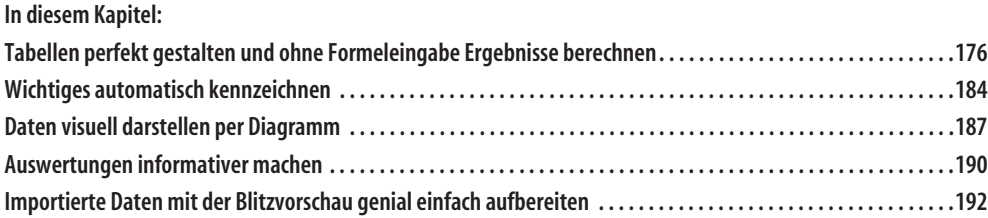

Sie wollen nicht erst das gesamte Buch durchlesen, um zu wissen, wie Sie Ihre nächste Auswertung aufbauen und die Daten dafür aufbereiten? Verständlich!

Lernen Sie deshalb in diesem Kapitel zwei Wege kennen, mit denen Sie ohne Formelwissen korrekte und beeindruckende Auswertungen anlegen und importierte Daten in die gewünschte Form bringen. Möglich ist dies durch zwei Neuerungen aus Excel 2013, mit denen Microsoft die Arbeit vieler Excel-Anwender produktiver und leichter macht: *Schnellanalyse* und *Blitzvorschau*. Beide Bezeichnungen klingen etwas marktschreierisch. Aber Zeitersparnis und ein Mehr an Bedienungskomfort rechtfertigen dies allemal. Überzeugen Sie sich selbst vom Nutzen der Schnellanalyse an dem Beispiel in Abbildung 4.1: Dort wird am Ende jeder Zeile der Durchschnitt ermittelt, ohne dass eine Formel eingegeben werden muss.

**Kapitel 4: Für Eilige: Von der Tabelle zur fertigen Auswertung in weniger als 15 Minuten**

| Monat <sup>-</sup> | Berlin       | München                          | Stuttgart          | Mittelwert                                                            |                         |                 |
|--------------------|--------------|----------------------------------|--------------------|-----------------------------------------------------------------------|-------------------------|-----------------|
| Jan                | 162          | 127                              | 166                | 152                                                                   |                         |                 |
| Feb                | 166          | 256                              | 246                | 223                                                                   |                         |                 |
| Mrz                | 272          | 219                              | 122                | 204                                                                   |                         |                 |
| Apr                | 136          | 116                              | 300                | 184                                                                   |                         |                 |
| Mai                | 245          | 290                              | 202                | 246                                                                   | 6                       |                 |
| Jun                | 193          | 231                              | 204                | 209                                                                   |                         |                 |
| Jul                | 150          | 103                              | 179                | 144                                                                   |                         |                 |
| Aug                | 103          | 273                              | 246                | 207                                                                   |                         |                 |
| Sep                | 191          | 133                              | 169                | 164                                                                   |                         |                 |
| Okt                | 295          | 209                              | 109                | 204                                                                   |                         |                 |
| Nov                | 222          | 179                              | 252                | 218                                                                   |                         |                 |
| Dez                | 124          | 161                              | 111                | 2<br>132                                                              |                         |                 |
|                    | Eormatierung | Diagramme<br>$\overline{\Sigma}$ | $\pm \overline{x}$ | 昌<br>3<br><b>Ergebnisse</b><br>5<br>#                                 | Tabellen<br>$\sqrt{26}$ | Sparklines<br>4 |
|                    | Laufende     | Summe.                           | Durchschnitt       | Anzahl<br>Mit Formeln können Ergebnisse automatisch berechnet werden. | % Gesamt                | Laufende        |

*Abbildung 4.1: Mittels Schnellanalyse beispielsweise den Durchschnitt pro Zeile ermitteln lassen*

Die Funktion *Schnellanalyse* kann nützliche und häufig gebrauchte Berechnungen ganz ohne Formeleingabe durch den Anwender durchführen, aber Daten auch visuell mit Datenbalken, Sparklines, Diagrammen oder professionellen Pivot-Tabellen und Pivot-Diagrammen darstellen. Ohne Kenntnisse zu solchen Themen wie bedingte Formatierung, Diagramme oder Pivot können Anwender mittels Schnellanalyse informative Auswertungen anfertigen – gerade wenig geübte Anwender können Excel damit viel produktiver nutzen. Abbildung 4.2 gibt einen Überblick über das Funktionsspektrum der *Schnellanalyse*. In den folgenden Abschnitten lernen Sie die einzelnen Möglichkeiten anhand von Beispielen kennen.

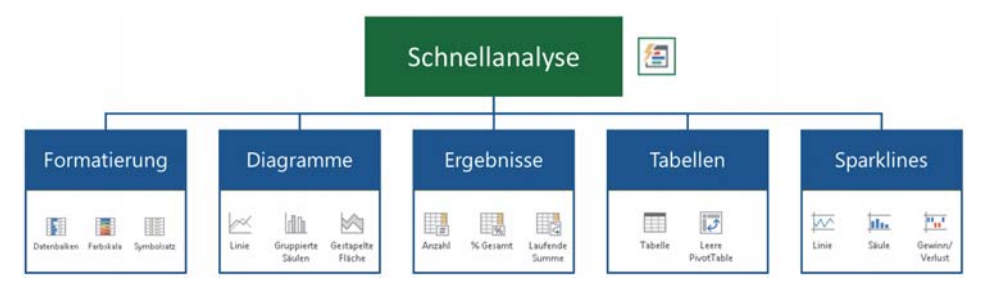

*Abbildung 4.2: Die vielfältigen Möglichkeiten der Schnellanalyse auf einen Blick*

# **Tabellen perfekt gestalten und ohne Formeleingabe Ergebnisse berechnen**

Seit Version 2007 bietet Excel eine Möglichkeit, das Gestalten von Tabellen und das Rechnen darin besonders rationell zu erledigen. Das geht ganz einfach: Wandeln Sie dazu eine vorhandene »normale« Tabelle in eine »intelligente« Tabelle um. Wie das geht, welche Verbesserungen das für die Optik hat und inwiefern dies häufig vorkommende Berechnungen spürbar erleichtert, lesen Sie auf den folgenden Seiten.

#### **In zwei Schritten zu ansprechender Tabellenoptik**

Lernen Sie im ersten Beispiel einen besonders kurzen Weg kennen, wie Sie mittels Schnellanalyse aus einer einfachen Liste eine ansprechend gestaltete Tabelle machen.

**Beispiele** Öffnen Sie zum Nachvollziehen dieser Aufgabe die Beispielarbeitsmappe Kap04 schnellanalyse\_UEB.xlsx und wechseln Sie zum Arbeitsblatt Liste in Tabelle.

- 1. Markieren Sie die Zelle B6 und drücken Sie  $\lceil \frac{5 \text{trg}}{4} \rceil + \lceil A \rceil$ . Dadurch ist der zusammenhängende Bereich von B6 bis E18 automatisch markiert (siehe Abbildung 4.3 [1]).
- 2. Klicken Sie auf die Schaltfläche *Schnellanalyse* [2] und im sich damit öffnenden Katalog auf *Tabellen* [3].
- 3. Zeigen Sie links auf *Tabelle* [4]. Die erscheinende Vorschau [5] vermittelt einen Eindruck und ein Klick auf *Tabelle* genügt, um die Tabelle entsprechend zu formatieren. Ihre einfache Liste ist nun zu einer »intelligenten« Tabelle geworden. Die Spaltenüberschriften haben jetzt Dropdownpfeile, über die Sie bequem filtern und sortieren können. Farbunterscheidungen zwischen den Zeilen sorgen für eine bessere Lesbarkeit. Das kleine blaue Symbol an der rechten unteren Ecke signalisiert, dass sich die Tabelle bei Eingabe neuer Daten automatisch nach rechts und unten erweitert.

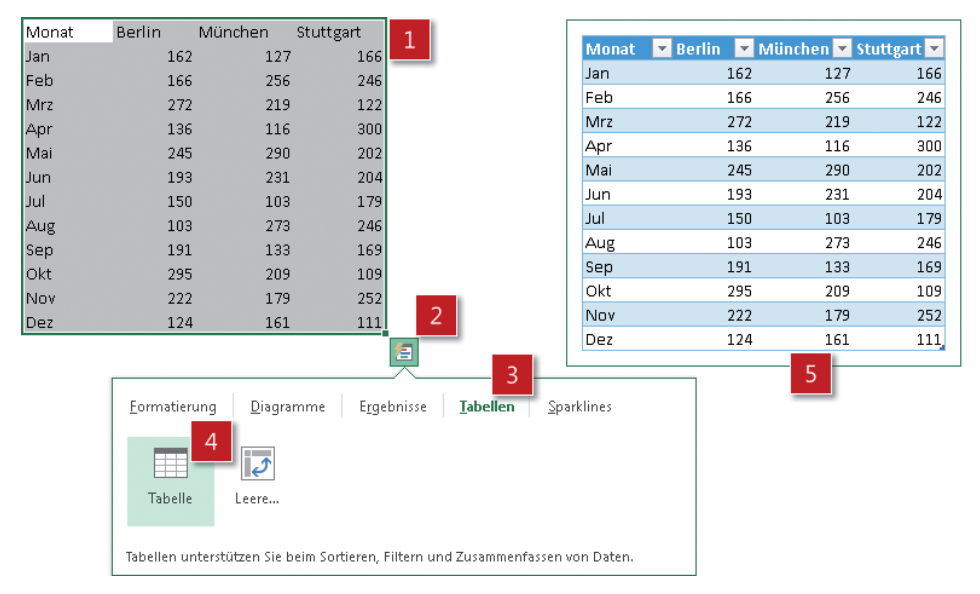

*Abbildung 4.3: Per Klick auf* Tabelle *wird aus der in Abbildung 4.1 gezeigten einfachen eine formatierte Tabelle*

m Tabelle

# **Die Vorteile von »intelligenten« Tabellen im Überblick**

- Sie verleihen Ihren Tabellen eine einheitliche Optik; Sie benötigen dazu keine speziellen Formatierungskenntnisse und haben das mit genau drei Mausklicks erledigt. Wollen Sie die Optik ändern, geht das ebenso einfach und schnell.
- Die in der Tabelle enthaltenen Daten können Sie über Dropdownlisten in den Spaltenüberschriften komfortabel filtern und sortieren.
- Über eine Ergebniszeile können Sie, ohne eine Formel eingeben zu müssen, auf Funktionen wie SUMME, MIN, MAX zugreifen und so häufig gebrauchte Berechnungen mühelos, fehlerlos und ohne tiefere Formelkenntnisse durchführen.
- Genial bei diesen Berechnungen über die Ergebniszeile: Sind in der Tabelle Zeilen gefiltert oder ausgeblendet, werden nur die Ergebnisse der gerade sichtbaren Daten angezeigt.
- Wenn Sie eine »intelligente« Tabelle unten oder rechts um weitere Zeilen beziehungsweise Spalten erweitern, werden Formatierungen und Formeln automatisch angepasst.
- Bei langen Tabellen werden beim Bewegen der Zellmarkierung nach unten die wenig aussagekräftigen Spaltenbezeichnungen A, B, C durch die jeweiligen Überschriften der Spalten ersetzt. Sie sparen sich damit das Fixieren des Fensters beim Scrollen und haben stets den Überblick – selbst in längeren Tabellen.

Lernen Sie den weiteren Umgang mit »intelligenten« Tabellen in Kapitel 13 kennen.

# **Zeilen- und Spaltenergebnisse automatisch berechnen lassen**

Zum Excel-Alltag gehört für viele, dass Werte in einer Zeile oder einer Spalte summiert werden müssen, dass ein Durchschnittswert ermittelt oder prozentuale Anteile berechnet werden sollen. Für all diese Aufgaben sind zwar Formeln und Funktionen erforderlich, aber dank der Schnellanalyse brauchen Sie diese Formeln und Funktionen nicht mehr selbst einzugeben, sondern lassen sie sich von Excel liefern.

Sie möchten gern wissen, welche Ergebnisse Sie auf die Schnelle bekommen können? Einen Überblick gibt Tabelle 4.1, die auflistet, welche Berechnungsarten beim Ermitteln von Zeilen- und Spaltenergebnissen möglich sind.

| <b>Bereich</b> | Symbol                                            | Wirkung                                                 |
|----------------|---------------------------------------------------|---------------------------------------------------------|
| Spalte         | 農<br>Summe                                        | Berechnet die Summe am unteren Ende jeder Spalte        |
|                | titis.<br>$\equiv  \overline{x} $<br>Durchschnitt | Ermittelt den Durchschnitt am unteren Ende jeder Spalte |

*Tabelle 4.1: Übersicht über die möglichen Ergebnisse beim Verwenden der Schnellanalyse*

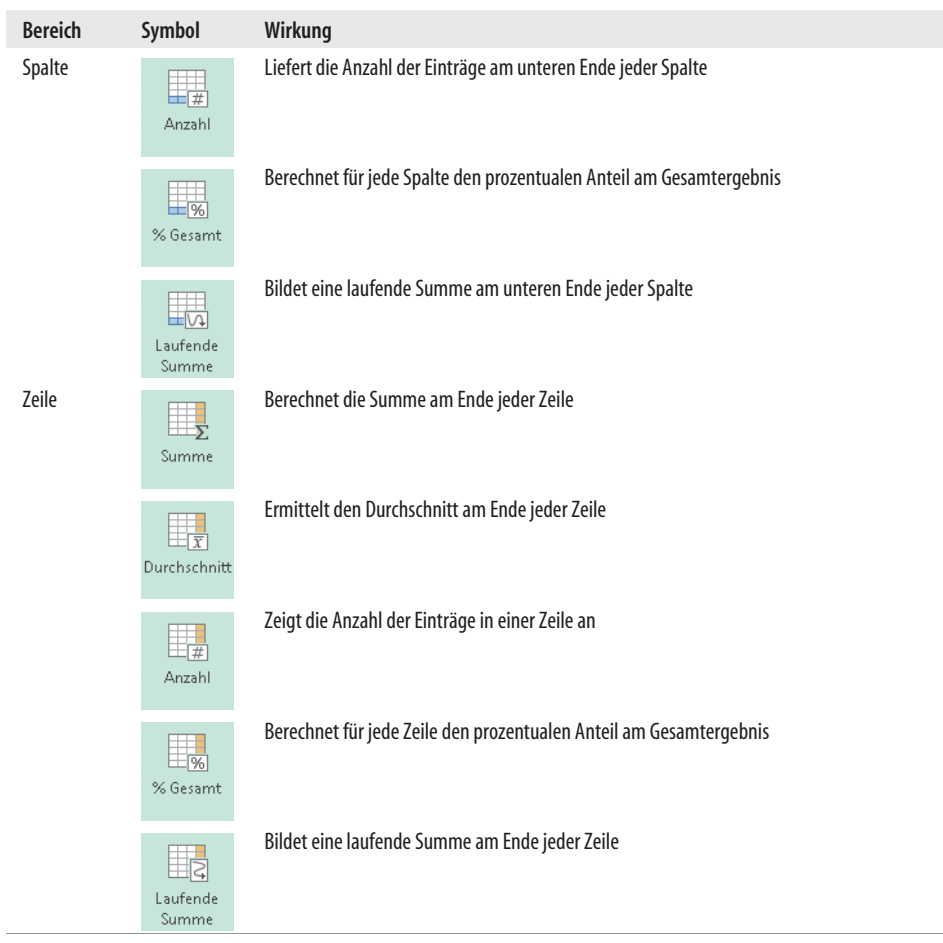

*Tabelle 4.1: Übersicht über die möglichen Ergebnisse beim Verwenden der Schnellanalyse (Forts.)*

Lernen Sie auf den folgenden Seiten einige dieser Schnellergebnisse an je einem Beispiel kennen.

#### **Jahressummen pro Ort ermitteln**

Der Klassiker beim Auswerten von Tabellen ist das Berechnen von Spaltensummen. Dafür bietet Excel mit dem Befehl *AutoSumme* im rechten Bereich der Registerkarte *Start* bereits eine komfortable Möglichkeit. Mit der Schnellanalyse ist eine weitere hinzugekommen. Testen Sie diese an dem folgenden Beispiel.

Für die in Abbildung 4.1 dargestellten Orte sollen am Ende des Jahres die vorhandenen monatlichen Beträge zu einem Jahresergebnis summiert werden. Das ist schnell erledigt – und zwar ohne jegliche Formelkenntnisse.

Beispiele Öffnen Sie zum Nachvollziehen dieser Aufgabe die Beispielarbeitsmappe Kap04\_ Schnellanalyse\_UEB.xlsx und wechseln Sie zum Arbeitsblatt Jahressumme pro Ort.

- 1. Klicken Sie Zelle B6 an und markieren Sie mit  $\lceil \text{Strg} \rceil + \lceil A \rceil$  den gesamten Wertebereich.
- $\blacksquare$ Summe
- 2. Öffnen Sie an der rechten unteren Ecke der Markierung den Katalog *Schnellanalyse* und wählen Sie den Bereich *Ergebnisse*. Bewegen Sie den Mauszeiger über das Symbol *Summe* – das mit der blauen horizontalen Markierung. In der Vorschau werden sofort die Jahressummen pro Ort angezeigt. Ein Klick auf das Symbol fügt die Jahressummen – so wie in Abbildung 4.4 gezeigt – unterhalb der Markierung ein [1].

#### **Zusätzlich zur Gesamtsumme pro Ort die Jahresmittelwerte anzeigen lassen**

Zusätzlich zu den Spaltensummen soll auch noch der Jahresdurchschnitt pro Ort angezeigt werden. Kein Problem. Doch schaffen Sie zuvor Platz für diese zusätzliche Auswertungszeile.

**Beispiele** Öffnen Sie zum Nachvollziehen dieser Aufgabe die Beispielarbeitsmappe Kap04 Schnellanalyse\_UEB.xlsx und wechseln Sie zum Arbeitsblatt Jahresergebnisse pro Ort.

- 1. Fügen Sie vor der Summenzeile eine neue Zeile ein, indem Sie die Summenzeile durch Anklicken des Zeilenkopfes markieren und anschließend (Strg)+(+) drücken.
- 2. Nun ist wie in Abbildung 4.4 [2] zu sehen Platz für die zusätzliche Auswertung vorhanden. Markieren Sie erneut den Datenbereich – hier B6:E18.

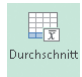

3. Öffnen Sie den Katalog *Schnellanalyse* und wählen Sie im Bereich *Ergebnisse* das zweite Symbol von links – *Durchschnitt*. In der Vorschau werden sofort alle drei Ortsdurchschnitte eingeblendet. Ein Klick auf das Symbol fügt diese neue Ergebniszeile ein. Abbildung 4.4 [3] zeigt, wie per Schnellanalyse zwei Ergebniszeilen entstanden sind.

| Monat        | Berlin | München Stuttgart |       | Monat | <b>Berlin</b>  | München Stuttgart |       | Monat      | Berlin   | München Stuttgart |       |
|--------------|--------|-------------------|-------|-------|----------------|-------------------|-------|------------|----------|-------------------|-------|
| Jan          | 162    | 127               | 166   | Jan   | 162            | 127               | 166   | Jan        | 162      | 127               | 166   |
| Feb          | 166    | 256               | 246   | Feb.  | 166            | 256               | 246   | Feb        | 166      | 256               | 246   |
| Mrz          | 272    | 219               | 122   | Mrz   | 272            | 219               | 122   | Mrz        | 272      | 219               | 122   |
| Apr          | 136    | 116               | 300   | Apr   | 136            | 116               | 300   | Apr        | 136      | 116               | 300   |
| Mai          | 245    | 290               | 202   | Mai   | 245            | 290               | 202   | Mai        | 245      | 290               | 202   |
| Jun          | 193    | 231               | 204   | Jun   | 193            | 231               | 204   | <b>Jun</b> | 193      | 231               | 204   |
| Jul          | 150    | 103               | 179   | Jul   | 150            | 103               | 179   | Jul        | 150      | 103               | 179   |
| Aug          | 103    | 273               | 246   | Aug   | 103            | 273               | 246   | Aug        | 103      | 273               | 246   |
| Sep          | 191    | 133               | 169   | Sep   | 191            | 133               | 169   | Sep        | 191      | 133               | 169   |
| <b>Okt</b>   | 295    | 209               | 109   | Okt   | 295            | 209               | 109   | Okt        | 295      | 209               | 109   |
| Nov          | 222    | 179               | 252   | Nov   | 222            | 179               | 252   | Nov.       | 222      | 179               | 252   |
| Dez          | 124    | 161               | 111   | Dez   | 124            | 161               | 111   | Dez        | 124      | 161               | 111   |
| <b>Summe</b> | 2.259  | 2.297             | 2.306 |       | $\overline{2}$ |                   |       | Mittelwert | 3<br>188 | 191               | 192   |
|              |        |                   |       | Summe | 2.259          | 2.297             | 2.306 | Summe      | 2.259    | 2.297             | 2.306 |

*Abbildung 4.4: Mit der Schnellanalyse lassen sich auch zwei Ergebniszeilen erstellen*

#### **Am Ende jeder Zeile die Summe ermitteln lassen**

Im nächsten Schritt sollen auch monatliche Auswertungen durchgeführt werden. Dafür sind nicht die Ergebnisse der einzelnen Orte pro Spalte, sondern die Summe aller Ortsergebnisse pro Zeile erforderlich. Lassen Sie auch diese Art der Berechnung für einzelne Zeilen auf die Schnelle ausführen.

**Beispiele** Öffnen Sie zum Nachvollziehen dieser Aufgabe die Beispielarbeitsmappe Kap04 Schnellanalyse\_UEB.xlsx und wechseln Sie zum Arbeitsblatt Monatssummen.

- 1. Klicken Sie in Zelle B6 und markieren Sie mit (Strg)+(A) den gesamten Wertebereich.
- 2. Öffnen Sie den Katalog *Schnellanalyse* und wählen Sie im Bereich *Ergebnisse* das sechste Symbol von links – *Spaltensumme*. Sofort wird rechts eine neue Spalte *Summe* eingeblendet, deren Werte bereits fett formatiert sind. Ein Klick auf das Symbol genügt und die Summenspalte ist eingefügt.

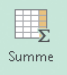

Achtung Im Bereich Ergebnisse im Katalog Schnellanalyse verbergen sich mehr als nur die sechs Symbole, die beim Klick auf Ergebnisse erscheinen. Über die schwarzen Pfeile links und rechts können Sie weitere Symbole auswählen.

#### **Die Monatssumme durch den Anteil am Jahr ersetzen**

Stellen Sie fest, dass die Monatssummen nicht so interessant sind, sondern eher der monatliche prozentuale Anteil am Gesamtergebnis, ist das kein Problem. Die zuvor erstellte Summenspalte können Sie im Handumdrehen durch die prozentualen Anteile der einzelnen Monate am Jahresergebnis ersetzen. Gehen Sie wie folgt vor:

Beispiele Öffnen Sie zum Nachvollziehen dieser Aufgabe die Beispielarbeitsmappe Kap04\_ Schnellanalyse\_UEB.xlsx und wechseln Sie zum Arbeitsblatt Monatl. proz. Anteile.

- 1. Klicken Sie Zelle B6 an und markieren Sie mit  $\sqrt{\frac{5 \text{trg}}{4} + \sqrt{A}}$  den gesamten Wertebereich. Reduzieren Sie die Markierung um die letzte Spalte durch Drücken der Tastenkombination  $\boxed{\triangle}$  +  $\boxed{\leftarrow}$  – siehe Abbildung 4.5 [1].
- 2. Drücken Sie die Tastenkombination  $\sqrt{5\text{trg}}+\sqrt{a}$ , um die Schnellanalyse aufzurufen. Aktivieren Sie im Bereich *Ergebnisse* und wählen Sie dort das Symbol *% Gesamt* für die rechte Spalte.

er i s % Gesamt

3. Bestätigen Sie das angezeigte Dialogfeld aus Abbildung 4.5 [2] mit *OK*.

| /lonat     | Berlin | München Stuttgart |                 | <b>Summe</b>                                                |                     | Monat | Berlin   | München Stuttgart |     | % Gesamtergebni: |
|------------|--------|-------------------|-----------------|-------------------------------------------------------------|---------------------|-------|----------|-------------------|-----|------------------|
| an         | 162    | 127               | 166             | 455                                                         |                     | Jan   | 162      | 127               | 166 | 6,63%            |
| eb         | 166    | 256               | 246             | 668<br>п                                                    |                     | Feb   | 166      | 256               | 246 | 3<br>9,73%       |
| Arz        | 272    | 219               | 122             | 613                                                         |                     | Mrz   | 272      | 219               | 122 | 8,93%            |
| <b>Apr</b> | 136    | 116               | 300             | 552                                                         |                     | Apr   | 136      | 116               | 300 | 8,04%            |
| <b>Aai</b> | 245    | 290               | 202             | 737                                                         |                     | Mai   | 245      | 290               | 202 | 10,74%           |
| un         | 193    | 231               | 204             | 628                                                         |                     | Jun   | 193      | 231               | 204 | 9,15%            |
| ul         | 150    | 103               | 179             | 432                                                         |                     | Jul   | 150      | 103               | 179 | 6,30%            |
| <b>Lug</b> | 103    | 273               | 246             | 622                                                         |                     | Aug   | 103      | 273               | 246 | 9,06%            |
| iep        | 191    | 133               | 169             | 493                                                         |                     | Sep   | 191      | 133               | 169 | 7,18%            |
| )kt        | 295    | 209               | 109             | 613                                                         |                     | Okt   | 295      | 209               | 109 | 8,93%            |
| VOV        | 222    | 179               | 252             | 653                                                         |                     | Nov   | 222      | 179               | 252 | 9,52%            |
| ez         | 124    | 161               | <u>111  </u>    | 396                                                         |                     | Dez   | 124      | 161               | 111 | 5.77%            |
|            |        |                   | Microsoft Excel | Hier gibt es schon Daten. Möchten Sie diese ersetzen?<br>OK | ∍<br>∠<br>Abbrechen |       | $\times$ |                   |     |                  |

*Abbildung 4.5: Die Summen-Ergebnisspalte mit der Schnellanalyse durch eine Anteil-Ergebnisspalte ersetzen*

Als Ergebnis erscheinen – wie in Abbildung 4.5 gezeigt – in der bisherigen Summenspalte die prozentualen Anteile [3].

#### **Mit der laufenden Summe stets den Überblick über das bisherige Jahresergebnis behalten**

Monatssummen und Gesamtjahressummen haben Sie bereits ermittelt. Doch oft wird während des Jahres ein Zwischenstand benötigt. Wie hoch sind die Erträge oder Kosten bis zu einem bestimmten Monat? Diese Frage können Sie mit der Option *Laufende Summe* der Schnellanalyse leicht beantworten.

**Beispiele** Öffnen Sie zum Nachvollziehen dieser Aufgabe die Beispielarbeitsmappe Kap04\_ Schnellanalyse\_UEB.xlsx und wechseln Sie zum Arbeitsblatt Jahreszwischensummen.

1. Klicken Sie Zelle B6 an, markieren Sie mit  $\lceil \text{Strg} \rceil + \lceil A \rceil$  den gesamten Wertebereich und rufen Sie mit (Strg)+(Q) die Schnellanalyse auf.

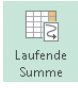

2. Wählen Sie im Bereich *Ergebnisse* ganz rechts das Symbol *Laufende Summe*.

Sie erhalten eine Ergebnisspalte mit den fortlaufenden Jahreszwischensummen wie in Abbildung 4.6 gezeigt. In der untersten Zelle der Ergebnisspalte sehen Sie das Jahresgesamtergebnis aller drei Orte.

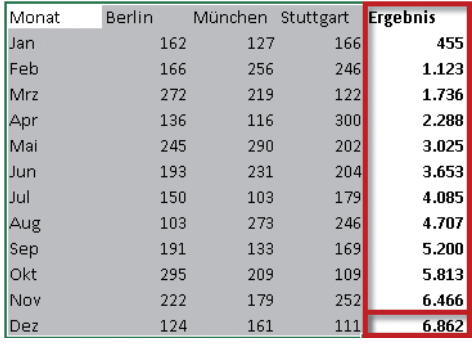

*Abbildung 4.6: Mit* Laufende Summe *Jahreszwischenergebnisse und -gesamtergebnis anzeigen lassen*

#### **Schnelle bildhafte Auswertung mit Minidiagrammen: Sparklines verwenden**

Die Ergebnisse aus verschiedenen Monaten an verschiedenen Orten liegen vor und Sie möchten die Entwicklung übers Jahr in den einzelnen Orten gegenüberstellen? Dies können Sie platzsparend und zudem bildhaft mit Minidiagrammen innerhalb der Tabellenzellen erledigen. Überzeugen Sie sich selbst, wie Sie die Entwicklung für jeden Ort mittels *Sparklines* ganz einfach visualisieren.

#### Beispiele Öffnen Sie zum Nachvollziehen dieser Aufgabe die Beispielarbeitsmappe Kap04\_ Schnellanalyse\_UEB.xlsx und wechseln Sie zum Arbeitsblatt Sparklines.

- 1. Klicken Sie Zelle B6 an, markieren Sie mit  $\lceil \text{Strg} \rceil + \lceil A \rceil$  den gesamten Wertebereich und rufen Sie mit (Strg)+(Q) die Schnellanalyse auf.
- 2. Wählen Sie im Bereich *Sparklines* das Symbol *Linie*. In der Vorschau sehen Sie in Spalte O drei Minidiagramme. Abbildung 4.7 zeigt, dass das Ergebnis zunächst noch wenig spektakulär aussieht und noch nicht aussagekräftig genug ist [1]. Nehmen Sie deshalb ein paar kleine Formatierungen vor.
- 3. Wechseln Sie zur Registerkarte *Start*. Setzen Sie dort in der Gruppe *Zellen* im Menü zur Schaltfläche *Format* die *Spaltenbreite* und die *Zeilenhöhe* jeweils auf 30 fest. Dadurch wird der Verlauf der Linie besser sichtbar.
- 4. Aktivieren Sie anschließend auf der Registerkarte *Sparklinetools/Entwurf* in der Gruppe *Anzeigen* das Kontrollkästchen *Höchstpunkt* und das Kontrollkästchen *Markierungen*. Um die Markierungen besser vom Höchstpunkt unterscheiden zu können, wählen Sie in der Gruppe *Formatvorlage* als *Datenpunktfarbe* für die *Markierungen* einen Blauund für den *Höchstpunkt* einen satten Rotton. Als Ergebnis erhalten Sie – wie in Abbildung 4.7 gezeigt – perfekte Miniliniendiagramme mit markierten Datenpunkten [2].

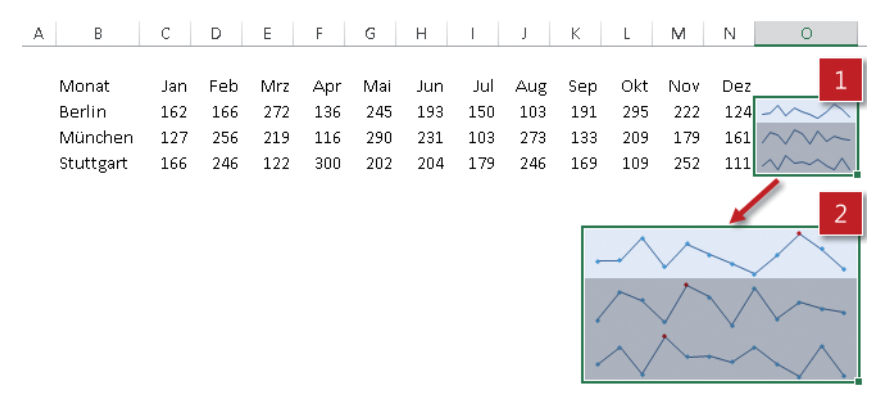

*Abbildung 4.7: Schnelles Visualisieren von Daten mit Sparklines*

**Hinweis** Mehr zum Erstellen von Sparklines und wie Sie ihr Aussehen anpassen, erfahren Sie in Kapitel 17.

#### **Das ist für die Schnellanalyse erforderlich**

Um die Schnellanalyse aufrufen zu können, müssen mindestens zwei Zellen markiert sein. Danach erscheint an der rechten unteren Ecke der Markierung automatisch das Symbol zum Starten der Schnellanalyse. Alternativ können Sie die Schnellanalyse auch über die Tastenkombination (Strg)+(Q) aufrufen.

Damit die Schnellanalyse funktioniert, muss der markierte Bereich aus zusammenhängenden Zeilen und Spalten bestehen. Es ist nicht möglich, beispielsweise nur die erste und dritte Spalte einer Datenliste auszuwählen. Befinden sich innerhalb der Markierung ausgeblendete Zeilen oder Spalten, werden diese von der Schnellanalyse mitberücksichtigt.

 $\overline{\vee}$ Linie

# **Wichtiges automatisch kennzeichnen**

Die Schnellanalyse bietet neben Sparklines weitere Möglichkeiten an, Daten grafisch und farbig herauszustellen, und zwar direkt in der jeweiligen Zelle über bedingte Formatierungen, die im Bereich *Formatierung* zu finden sind.

Welche Optionen Excel hier anbietet, hängt davon ab, welche Art von Werten Sie zuvor markiert haben: Zahlen, Text oder Datumsangaben.

# **Zahlen per Datenbalken vergleichbar machen**

Die Größe der Werte wird bei einer Formatierung mit Datenbalken durch deren Länge dargestellt. Die Zahlen gehen dabei nicht verloren, sondern sind in den Datenbalken weiterhin erkennbar.

Machen Sie die Ergebnisse der verschiedenen Monate und Orte über die Datenbalken in der Schnellanalyse auf die Schnelle vergleichbar.

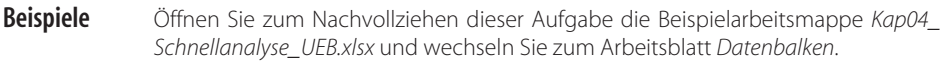

1. Klicken Sie Zelle B6 an, markieren Sie mit  $\lceil \text{Strg} \rceil + \lceil A \rceil$  den gesamten Wertebereich und rufen Sie mit (Strg)+(Q) die Schnellanalyse auf.

2. Im Bereich *Formatierung* ist bereits aktiv und ein Klick auf das Symbol *Datenbalken* genügt. In den Zellen befinden sich nun – wie in Abbildung 4.8 zu sehen – blaue Datenbalken, die die Größe der Werte im Vergleich zueinander aufzeigen.

**Hinweis** Wie Sie die Datenbalken mit einer anderen Farbe versehen oder auch einen Farbverlauf in die Balken einbringen, lesen Sie in Kapitel 9.

| Monat | Berlin |     | München Stuttgart |     |
|-------|--------|-----|-------------------|-----|
| Jan   |        | 162 | 127               | 166 |
| Feb   |        | 166 | 256               | 246 |
| Mrz   |        | 272 | 219               | 122 |
| Apr   |        | 136 | 116               | 300 |
| Mai   |        | 245 | 290               | 202 |
| Jun   |        | 193 | 231               | 204 |
| Jul   |        | 150 | 103               | 179 |
| Aug   |        | 103 | 273               | 246 |
| Sep   |        | 191 | 133               | 169 |
| Okt   |        | 295 | 209               | 109 |
| Nov   |        | 222 | 179               | 252 |
| Dez   |        | 124 | 161               | 111 |

*Abbildung 4.8: Eine superschnelle Visualisierung von Werten mit Datenbalken*

# **Klare Statusmeldungen mit Symbolen und Ampeln**

Die Datenbalken sind für Sie noch nicht die optimale Variante und Sie möchten lieber Symbole zur Veranschaulichung verwenden? Kein Problem. Allerdings sind zuvor die Datenbalken zu entfernen. Auch hierfür bietet die Schnellanalyse einen einfachen Weg.

#### **Vorhandene Formatierungen der Schnellanalyse löschen**

Die Schnellanalyse sieht mit dem Radiergummisymbol *Formatierung löschen* im Bereich *Formatierung* einen einfachen Weg vor, um bedingte Formate wieder zu entfernen. Anschließend können Sie eine neue Formatierung festlegen.

Löschen Sie die vorhandene Formatierung per Datenbalken und veranschaulichen Sie stattdessen die Zahlen mit Symbolen.

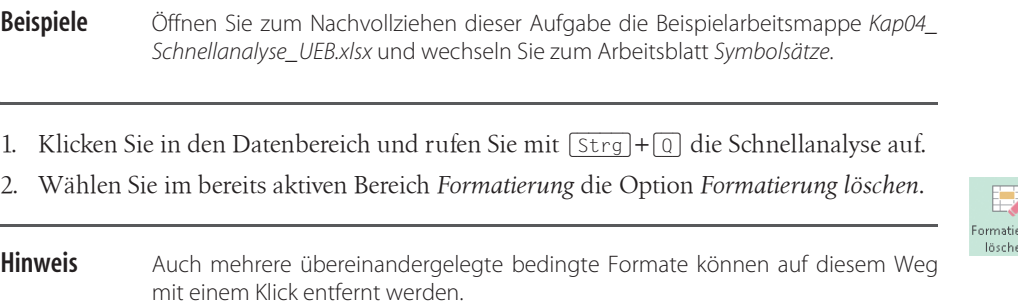

#### **Statt Datenbalken informative Ampeln zuweisen**

Weniger ist manchmal mehr. Unter diesem Motto soll nicht jedes Ergebnis mit einem Kennzeichen versehen werden, sondern nur die Extremwerte nach oben und nach unten. Ergebnisse oberhalb von 250 sollen durch eine grüne Ampel herausstechen. Ein rotes Ampelsignal soll auf kritische Ergebnisse unterhalb von 150 hinweisen.

- 1. Rufen Sie mit  $\lceil \frac{5 \text{trg}}{2} \rceil + \lceil \frac{0}{2} \rceil$  die Schnellanalyse auf.
- 2. Klicken Sie in dem bereits aktiven Bereich *Formatierung* auf *Symbolsatz*. Als Ergebnis erscheinen – wie in Abbildung 4.9 gezeigt – die Werte nun mit Pfeilen in drei unterschiedlichen Richtungen und Farben [1]. Allerdings legt hier Excel mit seinen Voreinstellungen fest, wann welcher Pfeil verwendet wird. Passen Sie daher die Symbole und Bedingungen an.
- 3. Wählen Sie dazu *Start/Formatvorlagen/Bedingte Formatierung/Regeln verwalten*. Beginnen Sie die Bearbeitung der Regel per Doppelklick auf die Regel im *Manager für Regeln zur bedingten Formatierung*.
- 4. Wählen Sie im Dialogfeld *Formatierungsregel bearbeiten*  wie in Abbildung 4.9 gezeigt – den Typ *Zahl* [2], die Werte *250* und *150* als Grenzwerte [3] und die gewünschten Symbole [4].

So erhalten Sie eine visuelle Aufbereitung, die auf einen Blick eine bessere Zuordnung der Daten erlaubt – siehe Abbildung 4.9 [5].

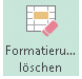

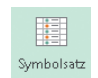

**Tipp** Die Zahlen und die zugehörigen Ampelsymbole haben einen zu großen Abstand. Zahlen sollen aber wie immer rechtsbündig angeordnet bleiben. Ein kleiner Trick hilft hier. Markieren Sie den Wertebereich und wählen Sie auf der Registerkarte Start in der Gruppe Ausrichtung die Option Rechtsbündig. Klicken Sie anschließend zweimal auf die Schaltfläche Einzug vergrößern.

| Monat |     | Berlin                        |               | München           |           | Stuttgart                                |                                                               |         | Monat                      | Berlin    |   | München    |           | Stuttgart    |
|-------|-----|-------------------------------|---------------|-------------------|-----------|------------------------------------------|---------------------------------------------------------------|---------|----------------------------|-----------|---|------------|-----------|--------------|
| Jan   |     | 162                           | 山             | 127               | رال       | 166                                      |                                                               |         | Jan<br>5                   | 162       |   | 127        |           | 166          |
| Feb   |     | 166                           | ĥР            | 256               | ЙN        | 246                                      |                                                               |         | Feb                        | 166       |   | 256        |           | 246          |
| Mrz   | 'nК | 272                           | 今             | 219               | ₩         | 122                                      |                                                               |         | Mrz                        | 272       |   | 219        |           | 122          |
| Apr   |     | 136                           |               | 116               | 仆         | 300                                      |                                                               |         | Apr                        | 136       |   | 116        |           | 300          |
| Mai   | 'nв | 245                           | <b>A</b>      | 290               | ⇨         | 202                                      |                                                               |         | Mai                        | 245       |   | 290        |           | 202          |
| Jun   |     | 193                           | ⇨             | 231               | ⇨         | 204                                      |                                                               |         | Jun.                       | 193       |   | 231        |           | 204          |
| Jul   |     | 150                           | 业             | 103               | 5)        | 179                                      |                                                               |         | Jul                        | 150       |   | 103        |           | 179          |
| Aug   |     | 103                           | 4P            | 273               | $\bigcap$ | 246                                      |                                                               |         | Aug                        | 103       |   | 273        |           | 246          |
| Sep   |     | 191                           | ₩             | 133               | ⇨         | 169                                      |                                                               |         | Sep                        | 191       |   | 133        |           | 169          |
| Okt   | 'n  | 295                           | $\Rightarrow$ | 209               | ₩         | 109                                      |                                                               |         | Okt                        | 295       |   | 209        |           | 109          |
| Nov   |     | 222                           | $\Rightarrow$ | 179               | $\bigcap$ | 252                                      |                                                               |         | Nov                        | 222       |   | 179        |           | 252          |
| Dez   |     | 124                           | والح          | 161               | Nb        | 111                                      |                                                               |         | Dez                        | 124       |   | 161        |           | 111          |
|       |     | Formatierungsregel bearbeiten |               |                   |           |                                          |                                                               |         |                            |           |   | ?          |           | ×            |
|       |     |                               |               |                   |           |                                          |                                                               |         |                            |           |   |            |           |              |
|       |     | Regeltyp auswählen:           |               |                   |           |                                          |                                                               |         |                            |           |   |            |           |              |
|       |     |                               |               |                   |           |                                          | Alle Zellen basierend auf ihren Werten formatieren            |         |                            |           |   |            |           |              |
|       |     |                               |               |                   |           | ► Nur Zellen formatieren, die enthalten. | Nur obere oder untere Werte formatieren                       |         |                            |           |   |            |           |              |
|       |     |                               |               |                   |           |                                          | Nur Werte über oder unter dem Durchschnitt formatieren        |         |                            |           |   |            |           |              |
|       |     |                               |               |                   |           |                                          | - Nur eindeutige oder doppelte Werte formatieren              |         |                            |           |   |            |           |              |
|       |     |                               |               |                   |           |                                          | Fiormel zur Ermittlung der zu formatierenden Zellen verwenden |         |                            |           |   |            |           |              |
|       |     | Regelbeschreibung bearbeiten: |               |                   |           |                                          |                                                               |         |                            |           |   |            |           |              |
|       |     |                               |               |                   |           |                                          | Alle Zellen basierend auf ihren Werten formatieren:           |         |                            |           |   |            |           |              |
|       |     | Formatstil:                   |               | Symbolsätze       |           |                                          |                                                               |         | Symbolreihenfolge umkehren |           |   |            |           |              |
|       |     | Symbolart:                    |               |                   |           | Benutzerdefiniert                        |                                                               |         | Nur Symbol anzeigen        |           |   |            |           |              |
|       |     |                               |               |                   |           |                                          | Jedes Symbol entsprechend der folgenden Regeln anzeigen:      |         |                            |           |   |            | 2         |              |
|       |     | Symbol                        |               | 4                 |           |                                          |                                                               |         | <b>Wert</b>                |           |   | <b>Typ</b> |           |              |
|       |     |                               |               |                   |           | wenn Wert:                               |                                                               | $>$ $=$ | 250                        | 3         | 杢 | Zahl       |           | $\checkmark$ |
|       |     |                               |               | Kein Zellensymbol |           |                                          | wenn $< 250$ und                                              | $>$ $=$ | 150<br>$\checkmark$        |           | Ŧ | Zahl       |           | $\checkmark$ |
|       |     |                               |               |                   | ▼         | wenn $\leq 150$                          |                                                               |         |                            |           |   |            |           |              |
|       |     |                               |               |                   |           |                                          |                                                               |         |                            | <b>OK</b> |   |            | Abbrechen |              |
|       |     |                               |               |                   |           |                                          |                                                               |         |                            |           |   |            |           |              |

*Abbildung 4.9: Visuelle Auswertung der Daten mit grünen und roten Ampelsymbolen*

# **Kapitel 26 Daten importieren und aufbereiten: Mit modernem Werkzeug schneller zum Ziel**

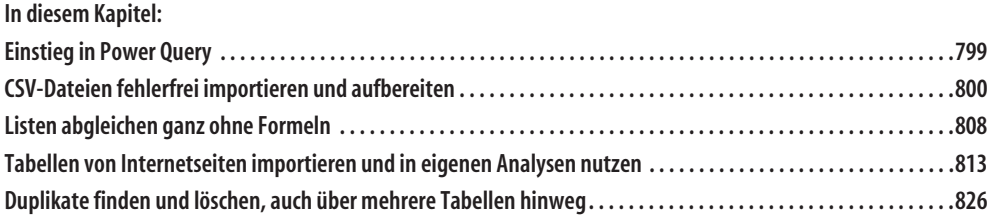

# **Einstieg in Power Query**

Nicht immer liegen die Daten für Auswertungen in der passenden Form vor und eine zeitintensive Datenaufbereitung ist notwendig. In Excel 2016 erledigen Sie solche Arbeiten zeitsparend, wenn Sie das moderne Werkzeug nutzen, das unter dem Namen Power Query bekannt wurde.

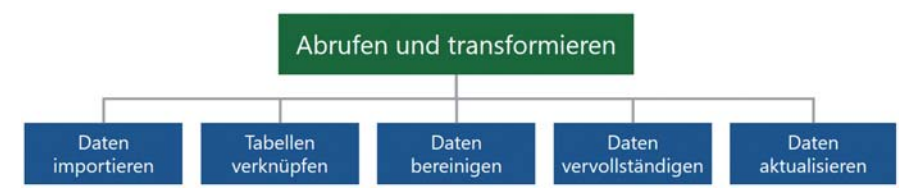

*Abbildung 26.1: Wichtige Einsatzmöglichkeiten der Befehle aus der Gruppe Abrufen und transformieren*

**Hinweis** Im Unterschied zu früheren Excel-Versionen ist Power Query jetzt fester Bestandteil von Excel und nicht ein Add-In, das erst zusätzlich installiert und aktiviert werden muss. Allerdings heißt es nicht mehr Power Query, sondern wird auf der Registerkarte Daten unter Abrufen und transformieren geführt (Abbildung 26.2).

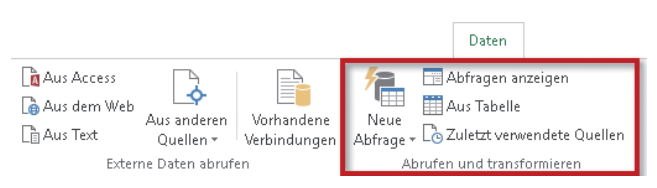

*Abbildung 26.2: Hier finden Sie die Befehle zum Importieren und Aufbereiten von Daten*

Über die Gruppe *Abrufen und transformieren* können Sie Daten

- aus unterschiedlichsten Quellen in ein Arbeitsblatt oder in das Datenmodell importieren,
- ohne Formeln miteinander verknüpfen,
- bereinigen und in eine für Auswertungen geeignete Form bringen,
- mit eigenen Berechnungen vervollständigen,
- per Mausklick oder automatisch aktualisieren ganz ohne VBA.

Mit einem Satz: Zeitintensive und lästige Routinearbeiten beim Importieren und Aufbereiten Ihrer Daten gehören der Vergangenheit an.

# **CSV-Dateien fehlerfrei importieren und aufbereiten**

Viele Programme von Drittanbietern exportieren die Daten im CSV-Format. Beim Import in Excel sorgen länderspezifische Datums- und Zahlenformate dann regelmäßig für Probleme. Aufwendige Nacharbeiten sind die Folge.

| Umsaetze.csv - Editor                                                                                                    |   | 3                                                         |                                                                                  | п | $\times$               |            |             |    |          |
|----------------------------------------------------------------------------------------------------|---|-----------------------------------------------------------|----------------------------------------------------------------------------------|---|------------------------|------------|-------------|----|----------|
| Datei                                                                                                    |   | Bearbeiten Format Ansicht                                 |                                                                                  |   |                        |            |             |    |          |
| 306, 10/21/2015, 1, 0.0%, \$264.74<br>651, 3/26/2016, 9, 4.5%, \$1, 402.65 "<br>686,8/1<br>للري<br>543.771<br>306, 8/10/2016, 4, 4.5%, \$1, 058.96<br>543, 7/10/2016, 9, 4.5%, "\$2, 147.94"<br>763, 4/2/2016, 3, 2.9%, \$812.28 |   | $116, 5, 0.0\%$ , \$355.40<br>$16, 6, 4.5\%$ , \$1,431.96 | ProduktNr, Sestelldatum, Apzanl, Rabatt, Grundbetrag                             |   |                        |            |             |    |          |
|                                                                                                    |   |                                                           |                                                                                  |   |                        |            |             |    |          |
|                                                                                                    |   | A                                                         | B                                                                                | C | D                      |            | E           | F  |          |
|                                                                                                    |   |                                                           | ProduktNr × Bestelldatum × Anzahl × Rabatt × Grundbetrag × rabattierter Betrag × |   |                        |            |             |    |          |
|                                                                                                    | 2 | 306                                                       | 21.10.2015                                                                       |   | $\mathbf{1}$           | $0,0\%$ \$ | $264,74$ \$ |    | 264,74   |
|                                                                                                    | 3 | 651                                                       | 26.03.2016                                                                       |   | 9                      | 4,5% \$    | 1.402,65    | s  | 1.339,53 |
|                                                                                                    | 4 | 686                                                       | 23.08.2016                                                                       |   | 5                      | 0,0% \$    | 355,40      | Ś  | 355,40   |
|                                                                                                    | 5 | 543                                                       | 10.07.2016                                                                       |   | 6                      | 4,5% \$    | 1.431,96    | Ś  | 1.367,52 |
|                                                                                                    | б | 306                                                       | 10.08.2016                                                                       |   | 4,5%<br>$\overline{4}$ | - Ś        | 1.058,96    | Ś  | 1.011,31 |
|                                                                                                    | 7 | 543                                                       | 10.07.2016                                                                       |   | 9                      | 4,5% \$    | 2.147,94    | -Ś | 2.051,28 |
|                                                                                                    | 8 | 763                                                       | 02.04.2016                                                                       |   | 3                      | $2,9\%$ \$ | 812,28      | Ś  | 788,72   |

*Abbildung 26.3: Die CSV-Datei und das Ergebnis des Imports mit zusätzlicher Spalte in Excel*

Beim Import der in Abbildung 26.3 dargestellten CSV-Datei in Excel sind die folgenden vier Importprobleme zu meistern, die Tabelle 26.1 im Detail aufführt:

|                | <b>Vorher</b>                                                                                                    | <b>Nachher</b>                                                                                                    |
|----------------|----------------------------------------------------------------------------------------------------|----------------------------------------------------------------------------------------------------|
| $\mathbf{1}$   | Vor jeder Zahl befindet sich ein Dollarzeichen. Aller-<br>dings wird es beim Import nicht als Währungssym-<br>bol erkannt. Folglich würden alle Beträge als Text<br>interpretiert werden. | In der Zelle steht nur der Betrag. Das Dollarzeichen<br>wird über ein Zahlenformat angezeigt.                                                                                        |
| $\overline{2}$ | Dezimal- und Tausendertrennzeichen entsprechen<br>dem US-Standard.                                                                                                    | Komma und Punkt werden jetzt nach deutschem<br>Standard angezeigt.                                                                                                    |
| 3              | Als Listentrennzeichen wird das Komma verwen-<br>det. Da es auch zur Zifferngruppierung dient, ste-<br>hen alle Beträge > 1000 Dollar in<br>Anführungszeichen.                            | Trotz abweichendem Listentrennzeichen (Komma<br>statt Semikolon) werden die Daten richtig auf die<br>Spalten verteilt. Beträge > 1000 Dollar werden<br>korrekt als Zahlen angezeigt. |
| 4              | Das Datum folgt dem Schema Monat/Tag/Jahr.                                                                                                    | Das Datum wird nach deutschem Standard ange-<br>zeigt (TT.MM.JJJJ).                                                                                                    |

*Tabelle 26.1: Mit Power Query lösen Sie typische Importprobleme*

Mit den Befehlen der neuen Gruppe *Abrufen und transformieren* ist das kein Problem mehr. Sie können die Daten

- bereits beim Import passend aufbereiten,
- um eigene Berechnungen ergänzen,
- das Gebietsschemaproblem lösen, damit zum Beispiel Währungsbeträge und Trennzeichen korrekt erkannt werden, und
- die Datenaufbereitung automatisieren ganz ohne VBA.

**Online** Sie sitzen am Computer und möchten gleich mitmachen? Dann öffnen Sie eine leere Arbeitsmappe mit (Strg)+(N).

#### **Die CSV-Datei in den Abfrage-Editor laden**

Laden Sie zuerst die Daten in den neuen Abfrage-Editor. Dort stehen Ihnen anschließend viele nützliche Werkzeuge zur Bereinigung und Aufbereitung zur Verfügung:

- 1. Wählen Sie über *Daten/Abrufen und transformieren/Neue Abfrage/Aus Datei* den Befehl *Aus CSV*.
- 2. Navigieren Sie im Dialogfeld *Daten importieren* zu der Datei *Kap\_26\_Umsaetze.csv* und klicken Sie auf *Importieren*.
- 3. Im nächsten Dialogfeld sehen Sie das Ergebnis der Analyse der CSV-Datei. Power Query hat das Komma als Spaltentrennzeichen korrekt erkannt. Ein Klick auf *Bearbeiten* lädt die Datei in den Editor.

#### **Kapitel 26: Daten importieren und aufbereiten: Mit modernem Werkzeug schneller zum Ziel**

| Dateiursprung |                                |                          | Trennzeichen |             |                         | Datentyp erkennen                     |  |
|---------------|--------------------------------|--------------------------|--------------|-------------|-------------------------|---------------------------------------|--|
|               | 1252: Westeuropäisch (Windows) | $\overline{\phantom{a}}$ | Komma        |             | $\overline{\mathbf{v}}$ | Basierend auf den ersten 200 Zeilen * |  |
| ProduktNr     | <b>Bestelldatum</b>            | Anzahl                   | Rabatt       | Grundbetrag |                         |                                       |  |
| 306           | 10/21/2015                     | 1                        | 0.0%         | \$264.74    |                         |                                       |  |
| 651           | 3/26/2016                      |                          | 9 4.5%       | \$1,402.65  |                         |                                       |  |
| 686           | 8/23/2016                      | 5 <sup>1</sup>           | 0.0%         | \$355.40    |                         |                                       |  |
|               | 543 7/10/2016                  | 6                        | 4.5%         | \$1,431.96  |                         |                                       |  |
| 306           | 8/10/2016                      | $\overline{4}$           | 4.5%         | \$1,058.96  |                         |                                       |  |
| 543           | 7/10/2016                      |                          | 9 4.5%       | \$2,147.94  |                         |                                       |  |
| 763           | 4/2/2016                       |                          | $3 - 2.9%$   | \$812.28    |                         |                                       |  |
|               | 257 1/31/2016                  | $\overline{4}$           | 2.9%         | \$529.44    |                         |                                       |  |

*Abbildung 26.4: Power Query hat in der CSV-Datei das Komma als Spaltentrennzeichen automatisch erkannt*

#### **Die Vorzüge des Abfrage-Editors kennenlernen**

Machen Sie sich zuerst mit dem Abfrage-Editor vertraut (siehe dazu Abbildung 26.5):

- Im Editor sehen Sie links eine Vorschau der CSV-Datei [1].
- Rechts oben im Aufgabenbereich *Abfrageeinstellungen* [2] werden die Eigenschaften aufgelistet.
- Darunter wird jeder Arbeitsschritt protokolliert [3], den Sie beim Import oder bei der Datenaufbereitung durchführen.
- Anhand dieses Schritt-für-Schritt-Protokolls können Sie bei Bedarf einzelne Schritte rückgängig machen. Bewegen Sie dazu die Maus auf den betreffenden Eintrag und klicken Sie auf das links eingeblendete Lösch-Kreuz [4].
- Die Reihenfolge der Schritte ändern Sie, indem Sie diese mit gedrückter linker Maustaste an die gewünschte Stelle verschieben.

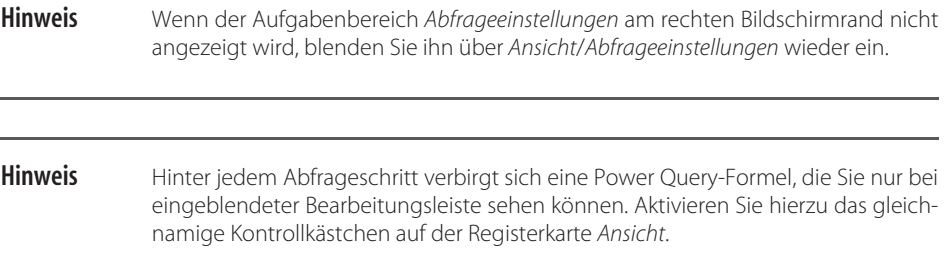

|                                     | $(5) +$        | $\overline{\mathbf{v}}$   Umsaetze - Query Editor                                                          |                                                                                                    |                                                                       |                                   |                                              |                               |                                                                                                    |  |  |  |
|-------------------------------------|----------------|----------------------------------------------------------------------------------------------------|----------------------------------------------------------------------------------------------------|-----------------------------------------------------------------------|-----------------------------------|----------------------------------------------|-------------------------------|----------------------------------------------------------------------------------------------------|--|--|--|
| Datei<br>Start                      |                | Transformieren                                                                                             | Spalte hinzufügen                                                                                                    |                                                                       | Ansicht                           |                                              |                               |                                                                                                    |  |  |  |
| Schließen<br>& laden *<br>Schließen |                | Em Eigenschaften<br>e<br>F Enweiterter Editor<br>Vorschau<br>III Verwalten ▼<br>aktualisieren *<br>Abfrage |                                                                                                    | ▛<br>Spalten<br>Spalten<br>auswählen entfernen *<br>Spalten verwalten | л.<br>畓<br>Zeilen<br>verringern * | ₿ļ<br>$\frac{7}{9}$<br>Sortieren             | Spalte Gruppieren<br>teilen * | Datentyp: Ganze Zahl<br>Erste Zeile als Überschriften verwenden<br>Werte ersetzen<br>nach<br>Transformieren |  |  |  |
|                                     |                |                                                                                                    |                                                                                                    |                                                                       |                                   |                                              |                               |                                                                                                    |  |  |  |
| ゝ<br>Abfragen                       |                |                                                                                                    | $\frac{1}{2}$ , 1 <sup>2</sup> <sub>3</sub> ProduktNr $\sim$ A <sup>B</sup> <sub>C</sub> Bestelldatum $\sim$ 1 <sup>2</sup> <sub>3</sub> Anzahl $\sim$ A <sup>B</sup> <sub>C</sub> Rabatt $\sim$ |                                                                       |                                   | $A^B_C$ Grundbetrag $\overline{\phantom{a}}$ |                               | Abfrageeinstellungen ×                                                                                      |  |  |  |
|                                     |                |                                                                                                    | 306 10/21/2015                                                                                                    |                                                                       | 1 0.0%                            | \$264.74                                     |                               |                                                                                                    |  |  |  |
|                                     | $\overline{c}$ |                                                                                                    | 651 3/26/2016                                                                                                    |                                                                       | 9 4.5%                            | \$1,402.65                                   | $\wedge$                      | <b>4 EIGENSCHAFTEN</b>                                                                                      |  |  |  |
|                                     | 3              |                                                                                                    | 686 8/23/2016                                                                                                    |                                                                       | 5 0.0%                            | \$355.40                                     |                               | Name                                                                                                    |  |  |  |
|                                     | $\overline{4}$ |                                                                                                    | 543 7/10/2016                                                                                                    |                                                                       | 6 4.5%                            | \$1,431.96                                   |                               | Umsaetze                                                                                                    |  |  |  |
|                                     | 5              |                                                                                                    | 306 8/10/2016                                                                                                    |                                                                       | 4 4.5%                            | \$1,058.96                                   |                               | Alle Eigenschaften                                                                                          |  |  |  |
|                                     | 6              |                                                                                                    | 543 7/10/2016                                                                                                    |                                                                       | 9 4.5%                            | \$2,147.94                                   |                               | 3<br><b>4 ANGEWENDETE SCHRITTE</b>                                                                          |  |  |  |
|                                     | $\overline{7}$ |                                                                                                    | 763 4/2/2016                                                                                                    |                                                                       | $3'$ 2.9%                         | S812.28                                      |                               |                                                                                                    |  |  |  |
|                                     | 8              |                                                                                                    | 257 1/31/2016                                                                                                    |                                                                       | 4 2.9%                            | \$529.44                                     |                               | 县<br>Quelle                                                                                                 |  |  |  |
|                                     | $\overline{9}$ |                                                                                                    | 651 8/21/2016                                                                                                    |                                                                       | 10 4.5%                           | \$1,558.50                                   |                               | Höher gestufte Header                                                                                       |  |  |  |
|                                     | 10             |                                                                                                    | 543 1/17/2016                                                                                                    |                                                                       | 6 4.5%                            | \$1,431.96                                   |                               | X Geänderter Typ<br>4                                                                                       |  |  |  |
|                                     | 11             |                                                                                                    | 686 5/18/2016                                                                                                    |                                                                       | 9 2.9%                            | \$639.72                                     |                               |                                                                                                    |  |  |  |
|                                     |                |                                                                                                    |                                                                                                    |                                                                       |                                   |                                              |                               |                                                                                                    |  |  |  |

*Abbildung 26.5: Datenanzeige und Protokoll im Abfrage-Editor von Power Query*

### **Den Datentyp einzelner Spalten ändern**

Beim Importieren von CSV-Dateien versucht Power Query, die Namen und Datentypen der Spalten automatisch zu erkennen. Daher enthält die Liste *Angewendete Schritte* bereits die Einträge *Höher gestufte Header* und *Geänderter Typ*.

An dem Symbol neben der Spaltenüberschrift erkennen Sie den Datentyp: Die Spalten *ProduktNr* und *Anzahl* hat Power Query richtig als *Ganze Zahl* erkannt, während die übrigen drei Spalten noch vom Typ *Text* sind. Dieses Manko korrigieren Sie mit wenigen Mausklicks.

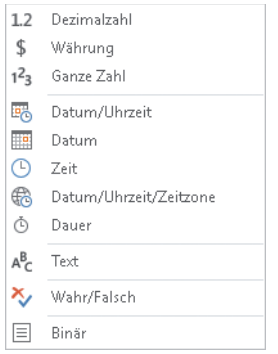

*Abbildung 26.6: Übersicht der Datentypen von Power Query*

**Hinweis** Ob Power Query Zahlen und Datumsangaben aus der CSV-Datei korrekt interpretiert, hängt mit den Einstellungen in der Windows-Systemsteuerung zusammen. Stimmen die Einstellungen für Datumsangaben, Dezimal- und Tausendertrennzeichen mit den in der CSV-Datei verwendeten Zeichen überein, erkennt Power Query die Datentypen korrekt. Entsprechen die Windows-Einstellungen dem deutschen Standard, werden im Beispiel weder das Bestelldatum noch die Dezimalzahlen korrekt erkannt, denn sie folgen dem US-amerikanischen Standard.

#### **Beim Transformieren das Gebietsschema korrigieren**

Das Bestelldatum folgt dem in den USA gängigen Schema Monat/Tag/Jahr und nicht dem in Deutschland verwendeten Schema TT.MM.JJJJ. Damit Excel später das Datum korrekt interpretiert, gehen Sie wie folgt vor:

- 1. Per Rechtsklick auf die Spaltenüberschrift *Bestelldatum* wählen Sie *Typ ändern/Mit Gebietsschema*.
- 2. Als Datentyp wählen Sie *Datum* und als Gebietsschema *Englisch (USA)*. Bestätigen Sie mit *OK*.
- 3. Ändern Sie analog dazu den Datentyp der Spalte *Grundbetrag* auf *Währung*.

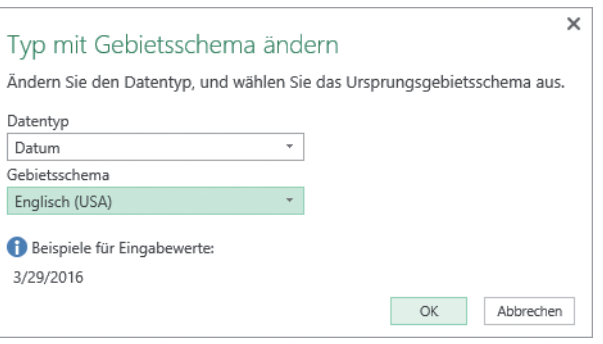

*Abbildung 26.7: So wird der Import von länderspezifischen Datums- und Zahlenformaten zum Kinderspiel*

#### **Die Spalte »Rabatt« in einen Zahlenwert verwandeln**

Der Rabatt lässt sich nicht direkt in eine Dezimalzahl verwandeln. Schuld ist das Prozentzeichen. Nachdem Sie das störende Prozentzeichen entfernt haben, wandeln Sie die Werte der Spalte in Dezimalzahlen um. Anschließend dividieren Sie alle Werte der Spalte durch 100, um den Rabatt wieder in einen Prozentwert zu ändern. Gehen Sie dazu wie folgt vor:

#### **Das Prozent-Zeichen entfernen**

- 1. Wählen Sie per Rechtsklick auf die Spaltenüberschrift *Rabatt* den Befehl *Werte ersetzen*.
- 2. Bei *Zu suchender Wert* geben Sie ein %-Zeichen ein. Lassen Sie *Ersetzen durch* leer und klicken Sie auf *OK*.

#### **Den Rabatt in eine Dezimalzahl verwandeln**

Noch interpretiert Power Query die Spalte *Rabatt* als Textspalte. So machen Sie daraus eine Dezimalzahl:

- 1. Per Rechtsklick auf die Spaltenüberschrift *Rabatt* wählen Sie *Typ ändern/Mit Gebietsschema*.
- 2. Als Datentyp wählen Sie *Dezimalzahl* und als Gebietsschema *Englisch (USA)*. Bestätigen Sie mit *OK*.

#### **Den Rabatt wieder in einen Prozentwert ändern**

Durch das Entfernen des Prozentzeichens ist die Information verloren gegangen, dass es sich bei den Zahlen um Prozentwerte handelt. Aus 4,5% (also 0,045) wurde 4,5. Somit sind alle Rabattwerte noch um das Hundertfache zu groß. Jeder Wert der Spalte *Rabatt* muss also noch durch 100 dividiert werden. Auch dies geht ganz bequem ohne Formel:

- 1. Markieren Sie per Mausklick die Spalte *Rabatt*.
- 2. Klicken Sie auf der Registerkarte *Transformieren* in der Gruppe *Zahlenspalte* auf *Standard/ Dividieren* und geben Sie im Dialogfeld *100* ein. Schließen Sie das Dialogfeld über *OK*.
- **Tipp** Die Datentypen der Spalten lassen sich mit einem Blick anhand der Symbole in den Spaltenüberschriften erkennen. Eine Übersicht aller Symbole finden Sie in Abbildung 26.6. Die Ausrichtung innerhalb der Zelle lässt ebenfalls Rückschlüsse auf den Datentyp zu: Zahlen und Datumsangaben sind wie in Excel rechtsbündig, Texte linksbündig.

#### **Die fertige Abfrage ins Arbeitsblatt laden**

Nachdem Sie mit der Aufbereitung der Daten fertig sind, benennen Sie die Abfrage um und laden das Ergebnis ins Arbeitsblatt:

1. Benennen Sie die Abfrage in den *Abfrageeinstellungen* am rechten Bildschirmrand in *Umsätze* um.

|                            | $6 - 12 - 12$<br>я               |                                                          |               |                                          |                                  |            |           |                                        | <b>Tabellentools</b>            | Abfragetools |  |          |
|----------------------------|----------------------------------|----------------------------------------------------------|---------------|------------------------------------------|----------------------------------|------------|-----------|----------------------------------------|---------------------------------|--------------|--|----------|
|                            | Datei<br>Start                   | Einfügen                                                 | Seitenlayout  | Formeln                                  | Daten                            | Überprüfen |           | Ansicht                                | Entwurf                         | Abfrage      |  |          |
|                            | Bearbeiten Eigenschaften Löschen |                                                          | Aktualisieren | Ū)<br>Laden<br>in.                       | <b>En</b> Duplizieren<br>Verweis |            |           | $\mathbf{I}$<br>Zusammenführen Anfügen | 川春<br>An Datenkatalog<br>senden |              |  |          |
| Bearbeiten                 |                                  |                                                          |               | Laden<br>Kombinieren<br>Wieder verwenden |                                  |            |           | Power BI                               |                                 |              |  |          |
| fx<br>ProduktNr<br>A1<br>× |                                  |                                                          |               |                                          |                                  |            |           |                                        |                                 |              |  |          |
|                            | A                                | B                                                        | C             | D                                        | E                                |            |           |                                        |                                 |              |  | $\times$ |
|                            |                                  | ProduktNr Bestelldatum D Anzahl V Rabatt V Grundbetrag V |               |                                          |                                  |            |           |                                        | Arbeitsmappenabfragen $\tau$    |              |  |          |
| 2                          | 306                              | 21.10.2015                                               | $\mathbf{1}$  | 0                                        |                                  | 264,74     | 1 Abfrage |                                        |                                 |              |  |          |
| 3                          | 651                              | 26.03.2016                                               | 9             | 0,045                                    | 1402,65                          |            |           | <b>ED</b> Umsaetze                     |                                 |              |  | B        |
| 4                          | 686                              | 23.08.2016                                               | 5             | $\theta$                                 |                                  | 355.4      |           | 50 Zeilen geladen.                     |                                 |              |  |          |
| 5                          | 543                              | 10.07.2016                                               | 6             | 0.045                                    | 1431,96                          |            |           |                                        |                                 |              |  |          |
| 6                          | 306                              | 10.08.2016                                               | 4             | 0,045                                    | 1058,96                          |            |           |                                        |                                 |              |  |          |
| 7                          | 543                              | 10.07.2016                                               | 9             | 0,045                                    | 2147,94                          |            |           |                                        |                                 |              |  |          |
| 8                          | 763                              | 02.04.2016                                               | 3             | 0,029                                    |                                  | 812,28     |           |                                        |                                 |              |  |          |
| 9                          | 257                              | 31.01.2016                                               | 4             | 0.029                                    |                                  | 529,44     |           |                                        |                                 |              |  |          |
| 10                         | 651                              | 21.08.2016                                               | 10            | 0,045                                    |                                  | 1558,5     |           |                                        |                                 |              |  |          |
| 11                         | 543                              | 17.01.2016                                               | 6             | 0,045                                    | 1431,96                          |            |           |                                        |                                 |              |  |          |
| 12                         | 686                              | 18.05.2016                                               | 9             | 0,029                                    |                                  | 639,72     |           |                                        |                                 |              |  |          |
| 13                         | 543                              | 23.10.2015                                               | 10            | 0.045                                    |                                  | 2386,6     |           |                                        |                                 |              |  |          |
| 14                         | 763                              | 16.02.2016                                               | 5             | 0.045                                    |                                  | 1353,8     |           |                                        |                                 |              |  |          |
| 15                         | 306                              | 17.10.2015                                               | з             | 0,029                                    |                                  | 794,22     |           |                                        |                                 |              |  |          |
| 16                         | 686                              | 16.11.2015                                               | 10            | 0.029                                    |                                  | 710,8      |           |                                        |                                 |              |  |          |

*Abbildung 26.8: Die importierte CSV-Datei als »intelligente« Tabelle in Excel*

- 2. Starten Sie den Import über *Start/Schließen & Laden*. Dadurch wird der Arbeitsmappe ein neues Tabellenblatt hinzugefügt. Darauf befinden sich die importierten Daten in einer »intelligenten« Tabelle, die den gleichen Namen wie die Abfrage trägt. Im Aufgabenbereich *Arbeitsmappenabfragen* sehen Sie, dass insgesamt 50 Zeilen geladen wurden.
- **Hinweis** Wird der Aufgabenbereich Arbeitsmappenabfragen nicht angezeigt, blenden Sie ihn bei Bedarf über Daten/Abrufen und transformieren/Abfragen anzeigen wieder ein.

### **Die Tabelle um eigene Berechnungen ergänzen**

Nach dem Import möchten Sie die Daten in Excel weiter analysieren und auswerten. Dazu benötigen Sie den rabattierten Betrag, also den Grundbetrag abzüglich des gewährten Rabatts. Dazu ergänzen Sie die Tabelle um zwei weitere Spalten: In der ersten ermitteln Sie den Rabattbetrag und ziehen diesen in der zweiten vom Grundbetrag ab.

Natürlich könnten Sie dies mit Excel-Formeln im Arbeitsblatt erledigen, doch bequemer und ganz ohne Formeleingabe geht's wiederum mit Power Query:

#### **Die bestehende Abfrage bearbeiten**

- 1. Markieren Sie eine Zelle in der »intelligenten« Tabelle. Dadurch wird die Registerkarte *Abfragetools/Abfrage* angezeigt.
- 2. Öffnen Sie den Abfrage-Editor per Klick auf *Abfragetools/Abfrage/Bearbeiten/Bearbeiten*.

#### **Zwei Spalten miteinander multiplizieren**

Ermitteln Sie den Rabattbetrag durch Multiplikation des Rabattsatzes mit dem Grundbetrag:

- 1. Markieren Sie nacheinander mit gedrückter (Strg)-Taste die Spalten *Rabatt* und *Grundbetrag*.
- 2. Klicken Sie auf der Registerkarte *Spalte hinzufügen* in der Gruppe *Aus Zahl* auf *Standard/Multiplizieren*.
- 3. Benennen Sie die neue Spalte per Doppelklick auf den Spaltenkopf in *Rabattbetrag* um.

#### **Eine Spalte von einer anderen Spalte subtrahieren**

Ziehen Sie den Rabatt- vom Grundbetrag ab, erhalten Sie den rabattierten Betrag:

- 1. Markieren Sie nacheinander mit gedrückter (Strg)-Taste die Spalten *Grundbetrag* und *Rabattbetrag*. Wichtig: Nur bei dieser Klickreihenfolge werden im nun folgenden Schritt die Rabattbeträge von den Grundbeträgen abgezogen.
- 2. Klicken Sie auf der Registerkarte *Spalte hinzufügen* in der Gruppe *Aus Zahl* auf *Standard/Subtrahieren*.
- 3. Benennen Sie die neue Spalte per Doppelklick auf den Spaltenkopf in *rabattierter Betrag* um.

#### **Überflüssige Spalten löschen und die geänderte Abfrage ins Tabellenblatt laden**

- 1. Die Spalte mit den Rabattbeträgen benötigen Sie nun nicht mehr. Wählen Sie per Rechtsklick auf die Spaltenüberschrift *Rabattbetrag* den Befehl *Entfernen*.
- 2. Klicken Sie auf *Start/Schließen & Laden*, um die geänderte Abfrage ins Tabellenblatt zu laden.

# **Mit Zahlenformaten für den Feinschliff sorgen**

Der Grundbetrag in der CSV-Datei enthielt ein vorangestelltes Dollarzeichen. Daher hat Power Query die Beträge zuerst nicht als Zahl, sondern als Text interpretiert. Durch die Umwandlung in eine Dezimalzahl ist die Währungsinformation verloren gegangen. Außerdem wird der Rabattsatz noch nicht als Prozentzahl angezeigt. Beides korrigieren Sie über entsprechende Zahlenformate in Excel:

- 1. Markieren Sie eine Zahl in der Spalte *Rabatt* und drücken Sie anschließend die Tastenkombination (Strg)+(Leertaste), um alle Zahlen zu markieren.
- 2. Klicken Sie dann auf der Registerkarte *Start* in der Gruppe *Zahl* auf die Schaltfläche *Prozentformat* oder benutzen Sie die Tastenkombination (Strg)+(ª)+(%). Die Rabattsätze werden ohne Nachkommastellen und mit einem angehängten Prozentzeichen formatiert angezeigt.
- 3. Klicken Sie in der Gruppe *Zahl* auf die Schaltfläche *Dezimalstelle hinzufügen*, damit die Prozentwerte eine Nachkommastelle erhalten.
- 4. Markieren Sie analog zu Schritt 1 die Spalten *Grundbetrag* und *rabattierter Betrag*.
- 5. Klicken Sie in der Gruppe *Zahl* rechts neben dem Symbol mit dem Münzstapel auf den kleinen Pfeil und wählen Sie *\$ Englisch (Vereinigte Staaten)*. Die Beträge werden damit in US-Dollar angezeigt.

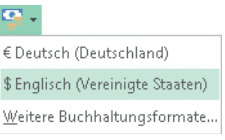

*Abbildung 26.9: Mit diesem Buchhaltungszahlenformat ergänzen Sie die Zahlen um das Dollarzeichen*

**Hinweis** Mehr zu Zahlenformaten in Excel finden Sie in den Kapiteln 6 und 7.

#### **Fazit: Der Import mit Power Query spart Zeit und vermeidet Fehler**

Anhand dieses Beispiels haben Sie gesehen, wie einfach der Import und das gleichzeitige Aufbereiten von Daten in Excel 2016 geworden ist. Importprobleme durch länderspezifische Datums- und Zahlenformate sowie aufwendige Nacharbeiten gehören der Vergangenheit an. Der neue Datenimport hat unter anderem folgende Vorteile: